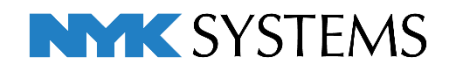

### レブロ テクニカルガイド

# 防火区画

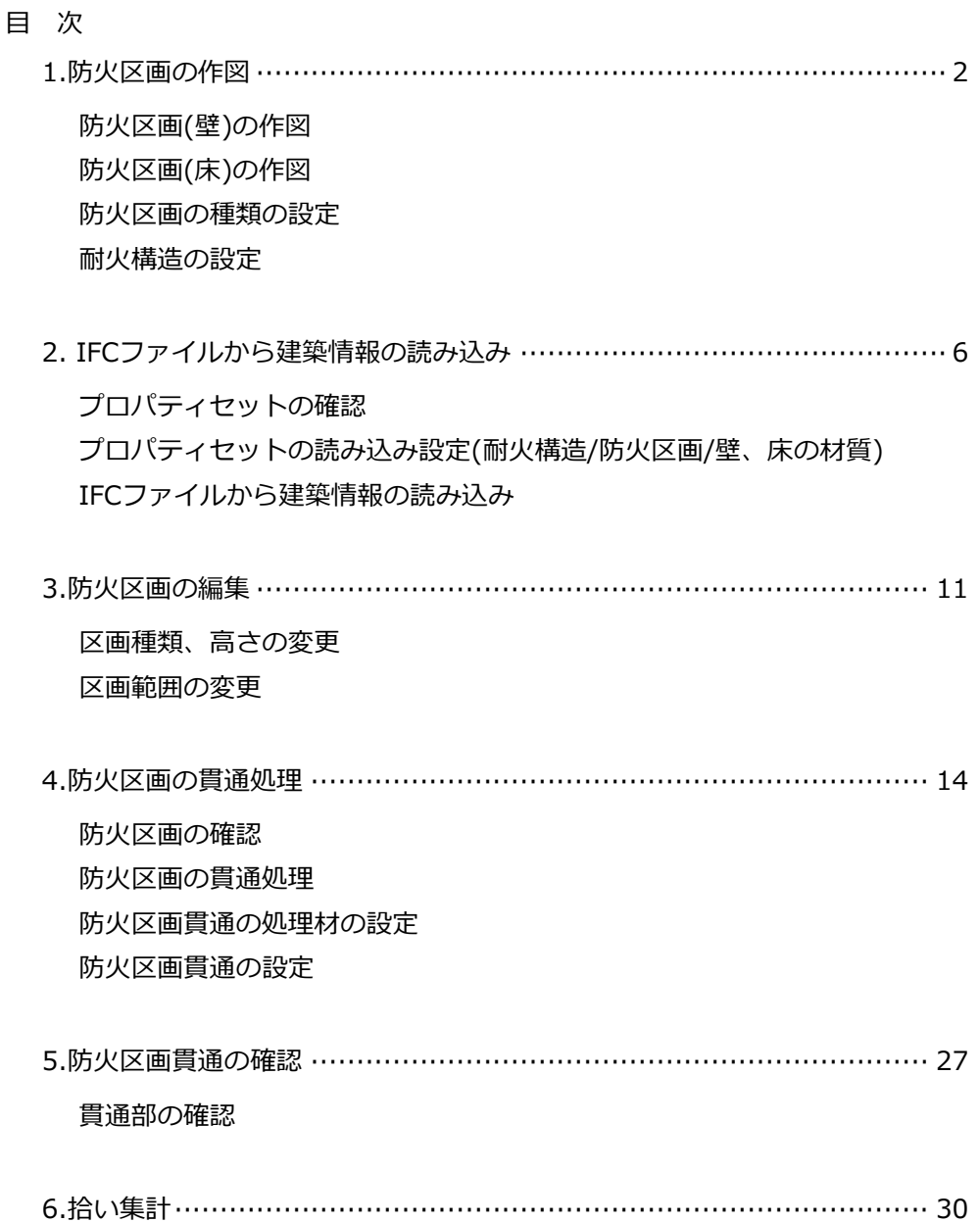

更新日:2022/7/5 Rebro2022対応

## 1.防火区画の作図

防火区画を区画種類、高さを指定して作図することができます。作図方法には、座標を指定して区画範囲を作 図する方法と、図面内の壁や床を選択して区画範囲を作図する方法があります。

建築 ツール

加工 表示

 $\bullet$ 

アドイン

#### **防火区画(壁)の作図**

壁に防火区画を作図します。

- [建築]タブ-[防火区画の作図]をクリックします。 **1**
- 作図方法を選択します。 **2** ここでは、[壁]、「要素選択」を選択します。
- 3 区画種類を選択します。
- 防火区画を作図したい壁を選択します。 **4**
- コンテキストメニューから[確定]をクリック **5** します。
	- →選択した壁の壁芯に防火区画が作図されます。

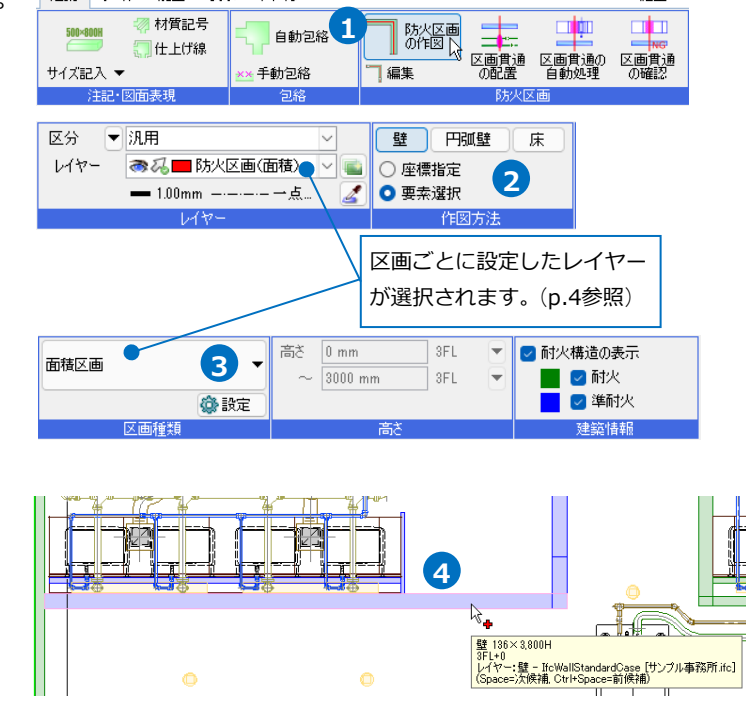

 $\bullet$ 

 $t\ddot{\textbf{x}}$  T  $\rightarrow$ 

#### **防火区画(床)の作図**

床に防火区画を作図します。

[建築]タブ-[防火区画の作図]をクリックします。 **1**

- 2 作図方法を選択します。 ここでは、[床]、「座標指定」を選択します。
- 3 区画種類を選択します。
- 防火区画の高さを入力します。 **4**
- 5 防火区画の頂点位置をクリックして指定します。
- コンテキストメニューから[確定]をクリック **6** します。
	- →防火区画が作図されます。

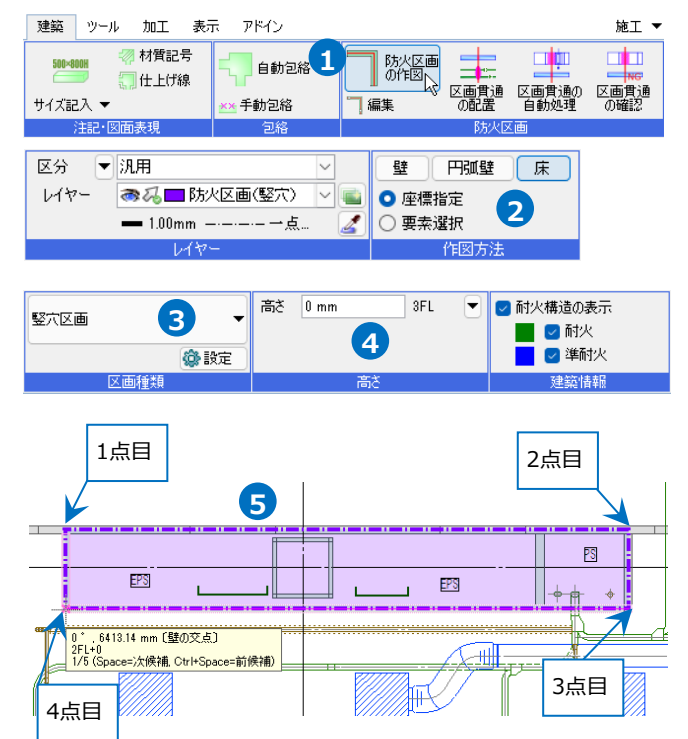

補足説明

#### 「座標指定」で作図

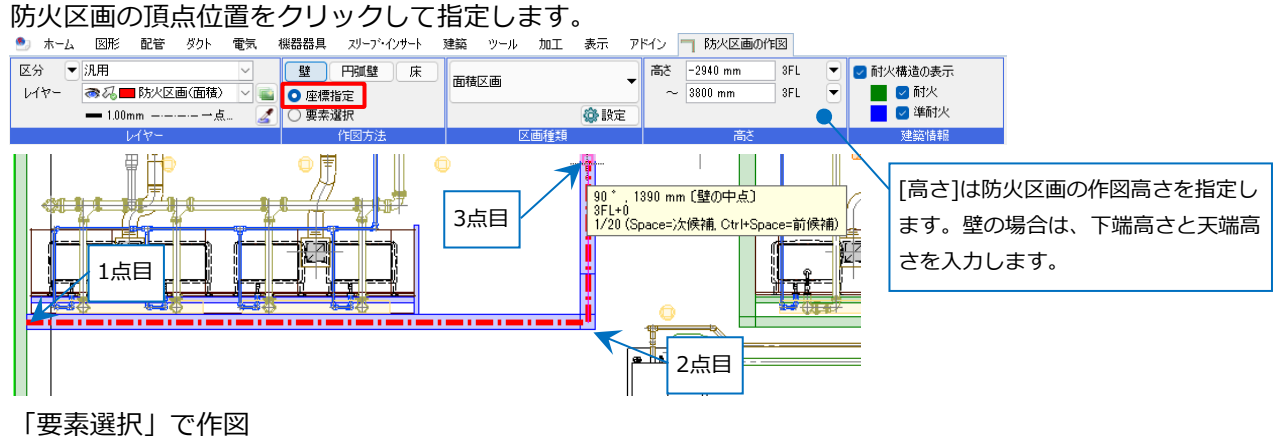

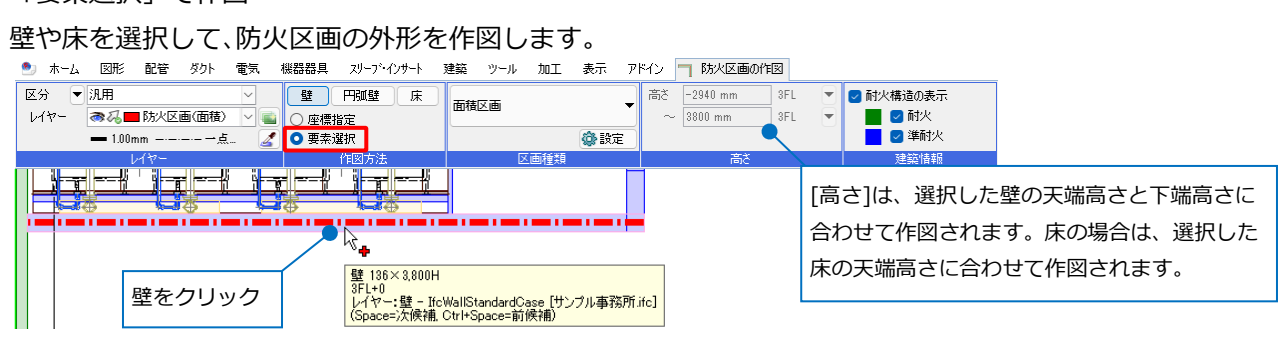

円弧壁で「座標指定」にした場合は、両端を座標指定した後、円弧壁のずれ幅を指定します。

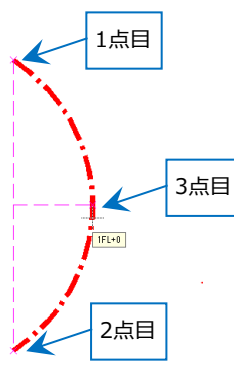

#### **防火区画の種類の設定**

[設定]-[一般]タブ-[建築]-[防火区画の種類]で防火区画の種類の追加や編集ができます。

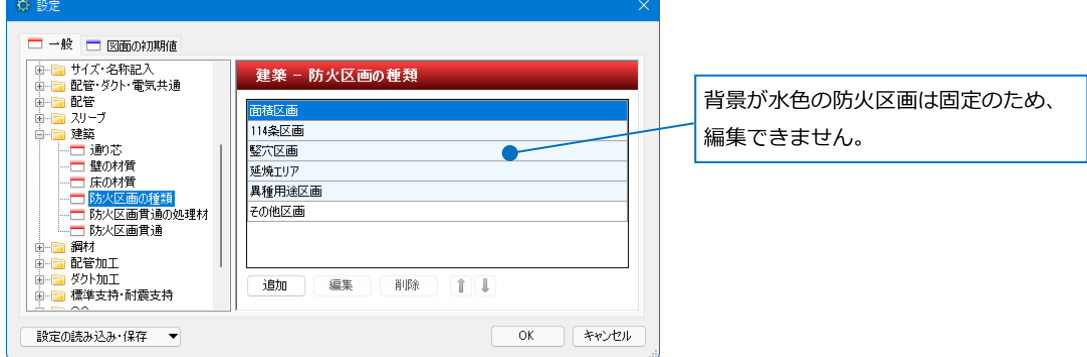

防火区画を作図するときのレイヤーの初期値は[表示]タブ-[レイヤー初期値]で設定できます。設定を行うと防 火区画の作図時に区画種類を選択するとレイヤーが自動で変わります。作図時に変更することも可能です。

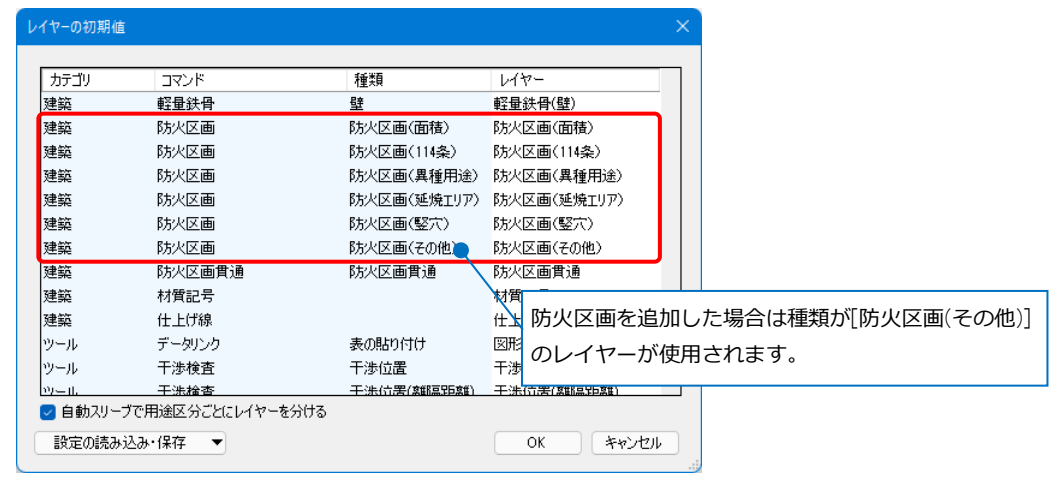

#### **耐火構造の設定**

[設定]-[一般]タブ-[建築]-[壁の材質][床の材質]で壁や床の材質や耐火構造の追加や編集ができます。

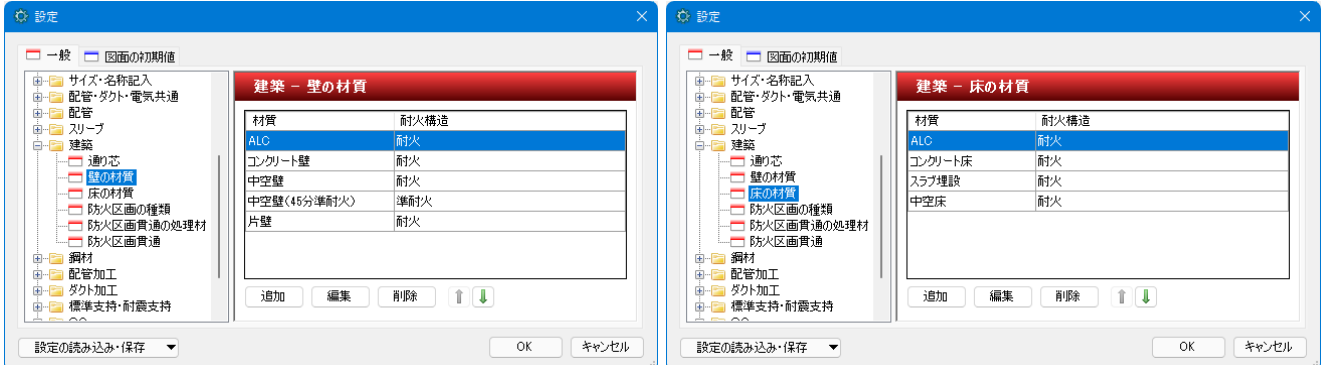

壁や床の作図時に材質を選択すると、[耐火構造]が設定に合わせて変わります。

[耐火構造]だけ設定することもできます。作図後は[プロパティ]-[建築情報]で変更できます。

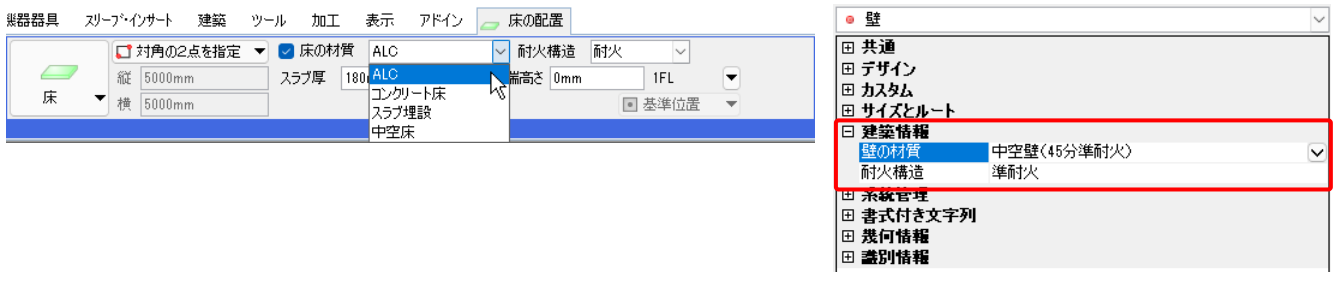

● 補足説明

[耐火構造の表示]にチェックを入れると、作図方法で指定した要素の耐火構造に合わせて図面上の要素が色 分けされます。

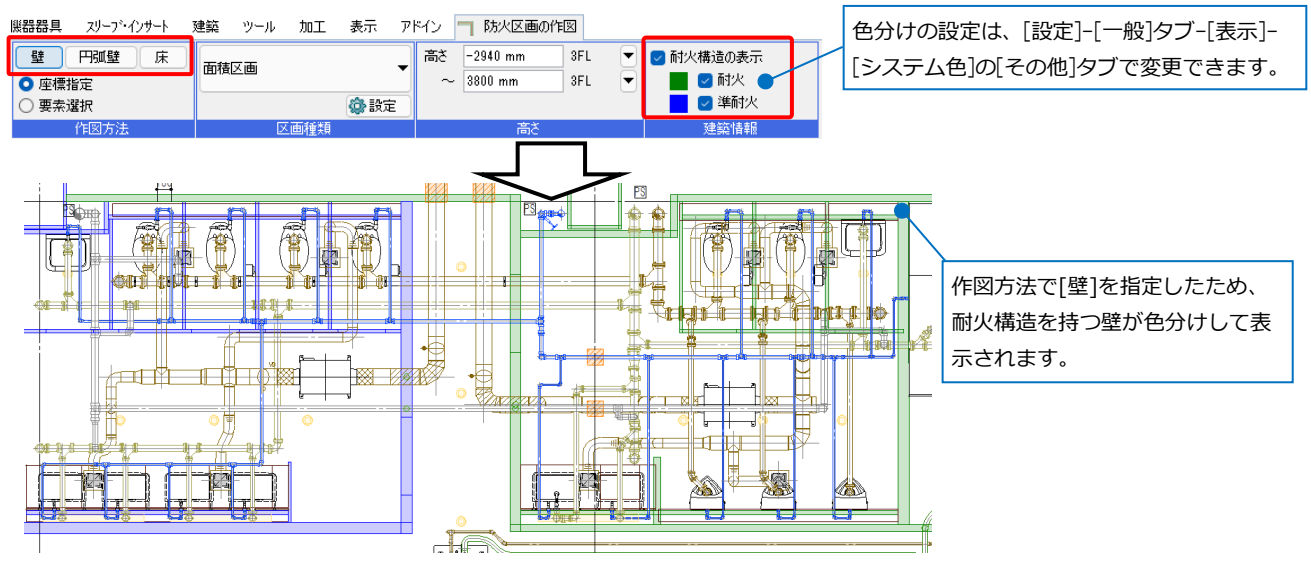

### 2.IFCファイルから建築情報の読み込み

建築CADで躯体の耐火属性、壁や床の材質を入力し、保存したIFCファイルをレブロで読み込むことで図面の 壁や床に耐火構造の設定や、防火区画の自動生成、壁や床の材質を選択できます。プロパティセットを耐火構 造や防火区画の種類、壁や床の材質ごとに割り当てます。

#### **プロパティセットの確認**

耐火構造<br>壁の材質

Rebro\_CustomProperty

IFCファイルを開き、IFC情報からプロパティセット名を確認します。

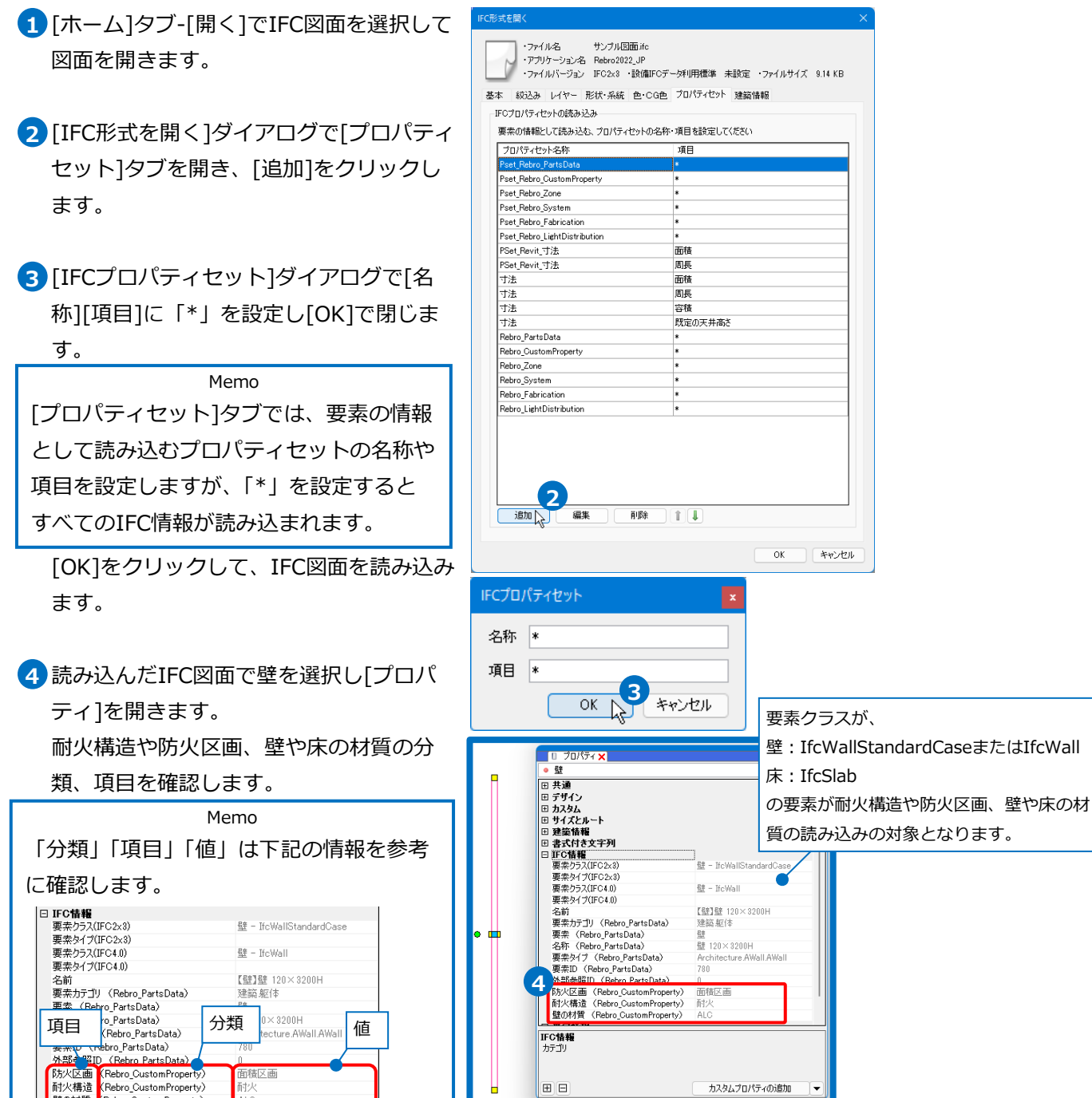

lo o

カスタムプロパティの追加

### **プロパティセットの読み込み設定(耐火構造**/**防火区画**/**壁、床の材質)**

#### **耐火構造の設定**  $\blacksquare$ [設定]-[一般]タブの[他形式ファイル]-**□一般 □ 図面の初期値** [IFCの設定]を開きます。 他形式ファイル - IFCの設定 -<br>IFCプロパティセットの読み込み 面 プロパティセット名称 耐火構造を読み込む設定を追加します。 Pset Rebro CustomProper Pset Rebro Zone Pset\_Rebro\_System [耐火構造-壁、床の設定]を選択します。 Pset Rebro Fabricatio rset\_Rebro\_Fabrication<br>Pset\_Rebro\_LightDistribution<br>PSet\_Revit\_寸法<br>PSet\_Revit\_寸法<br>寸法 面積 面長 画積周長 甘法 - 7法<br>寸法<br>寸法 安拜 <del>ロ</del><br>既定の天井高さ Rebro\_PartsData 追加 編集 削除  $T$ 耐火構造 - 壁、床の設定 **1** 壁の材質の設定 防火区画 - 壁、床の設定 座の材質の設定 設定の読み込み・保存 ▼  $OR$   $#v$ 辟 床の設定 2 [追加]をクリックします。 <br>耐火構造の読み込み 分類 通目 倩 耐火構造  $\hat{\mathbb{I}}$ m.<br>Tim mit. ī 3 「耐火構造の設定]ダイアログが開きます。 Poet WallCommon FireRating ·注意セル ·维希セル プロパティで確認した情報を基に、「分類」 耐火構造の設定 「項目」「値」「耐火構造」を設定し[OK] 分類 Rebro\_CustomPropert をクリックします。 項目 **3** 耐火構造 IFCファイルから読み込むレブロ **情** 耐火 **6** の壁、床に設定したい耐火構造の 耐火構造 耐火 値を選択します。OK Re Frith [プロパティ]-[IFC情報]の情報を参考に設定します。 **2** 追加 編集 群 - TfcWallStandardCase **6** 壁 - IfcWall 【壁】壁 120×3200H 名前<br>要素カテゴリ (Rebro\_PartsData) 建築躯体<br>壁 項目 分類 <sup>値</sup> 壁、<br>床の設定 -<br>- 耐火構造の読み込み -耐火構造 分類 通目 価 耐火構造をすべて追加したら、[壁、床 **4** ī 而<br> FireRating 準耐火 準耐火 Pset\_WallCommon の設定]ダイアログを[OK]で閉じます。 Rebro\_CustomProperty 耐火構造 而秋 耐火 Rebro CustomProperty 耐火機造 連絡セル 運命セス

追加 [

編集

削除

**4** OK **R** FRIEN

#### **防火区画の設定**

1 防火区画を読み込む設定を追加します。 □一般 □ 図面の初期値 [防火区画-壁、床の設定]を選択します。  $\frac{\boxplus \vdash}{\boxplus \vdash}$ 他形式ファイル - IFCの設定 -<br>IFCプロパティセットの読み込み  $\frac{1}{16}$ プロパティセット名称 Pset Rebro CustomPropert set\_Rebro\_Zone set\_Rebro\_System Pset\_Rebro\_Fabrication Pset\_Rebro\_LightDistribution<br>PSet\_Revit\_寸法 面積 PSet\_Revit\_寸法 周長  $\frac{1}{12}$ 而稼 周長 寸法 寸法 雲積 ロー<br>既定の天井高さ Rebro\_PartsData | 1844年<br>| ICG<br>| アクティベーション・アップデート<br>| 部材(マルチランゲージ) 迪加 編集 削除  $T$ 耐火構造 - 壁、床の設定 壁の材質の設定 1 防火区画 - 壁、床の設定 入 床の材質の設定 OK 「キャンセル 設定の読み込み・保存 ▼ -<br>壁、床の設定  $\times$ -防火区画の読み込み 2 「追加]をクリックします。 一分類 语目 都安区画 值  $\overline{1}$  $\sqrt{\det B}$ 文画種 कार 面積区通 ī Pset B为火区画 区面稀植 114冬区画 114冬区画 3 「防火区画の設定]ダイアログが開きます。 Pset 防火区画 区画频频 取完区面 堅宗区画 Pset BR火区画 区面场箱 延焼エリア プロパティで確認した情報を基に、「分類」 防火区画の設定 Pset 防火区画 k 異種用途区画 Pset 防火区画 子の他区画 **3**<br>随 分類 Rehro CustomProperty 「項目」「値」「防火区画」を設定し[OK] 防水 面積区画 通目 防火区画 **B**\* 114冬区画 ▌値 面積区画 をクリックします。  $R +$ 堅定区面 IFCファイルから読み込むレブロ 防火区画 面積区画  $R#$ 異種用途区画 の壁、床に設定したい防火区画の 値を選択します。 [プロパティ]-[IFC情報]の情報を参考に設定します。 **2** 追加 | 運生 壁 - IfcWallStandardCase  $\frac{d\mathbf{r}}{d\mathbf{r}}$  - IfeWall 安静 【壁】壁 120×3200H 26 素カテゴリ(Rebro\_FartsData)<br>
「真言」 bro\_PartsData)<br>
「<br>東索の(Rebro\_PartsData) の イング インター・コンパンの<br>
「東索の (Rebro\_PartsData) の イング (Rebro\_PartsData) の イング<br>
「アメリカ (Rebro\_CustomProperty) 面積区画<br>
「アメリカ (Rebro\_CustomProperty) 面積区画<br>
「アメリカ ( 面積 ALC

防火区画をすべて追加したら、[壁、床 **4** の設定]ダイアログを[OK]で閉じます。

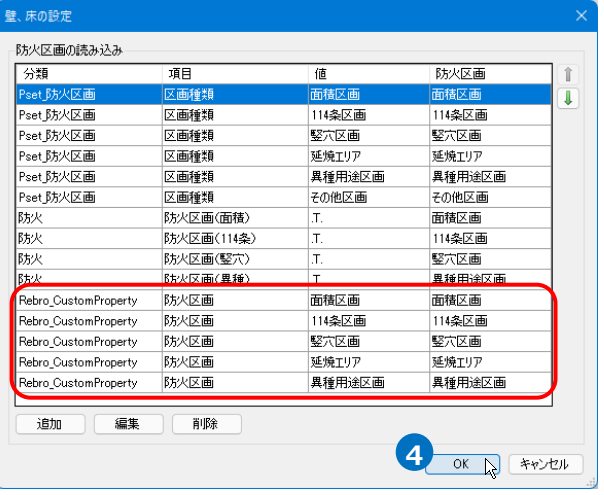

#### **壁、床の材質の設定**

防火区画を読み込む設定を追加します。 **1** [壁の材質の設定]を選択します。

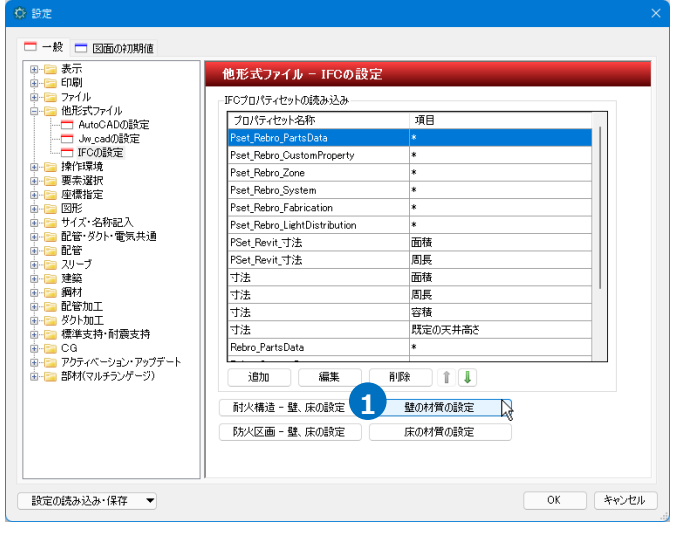

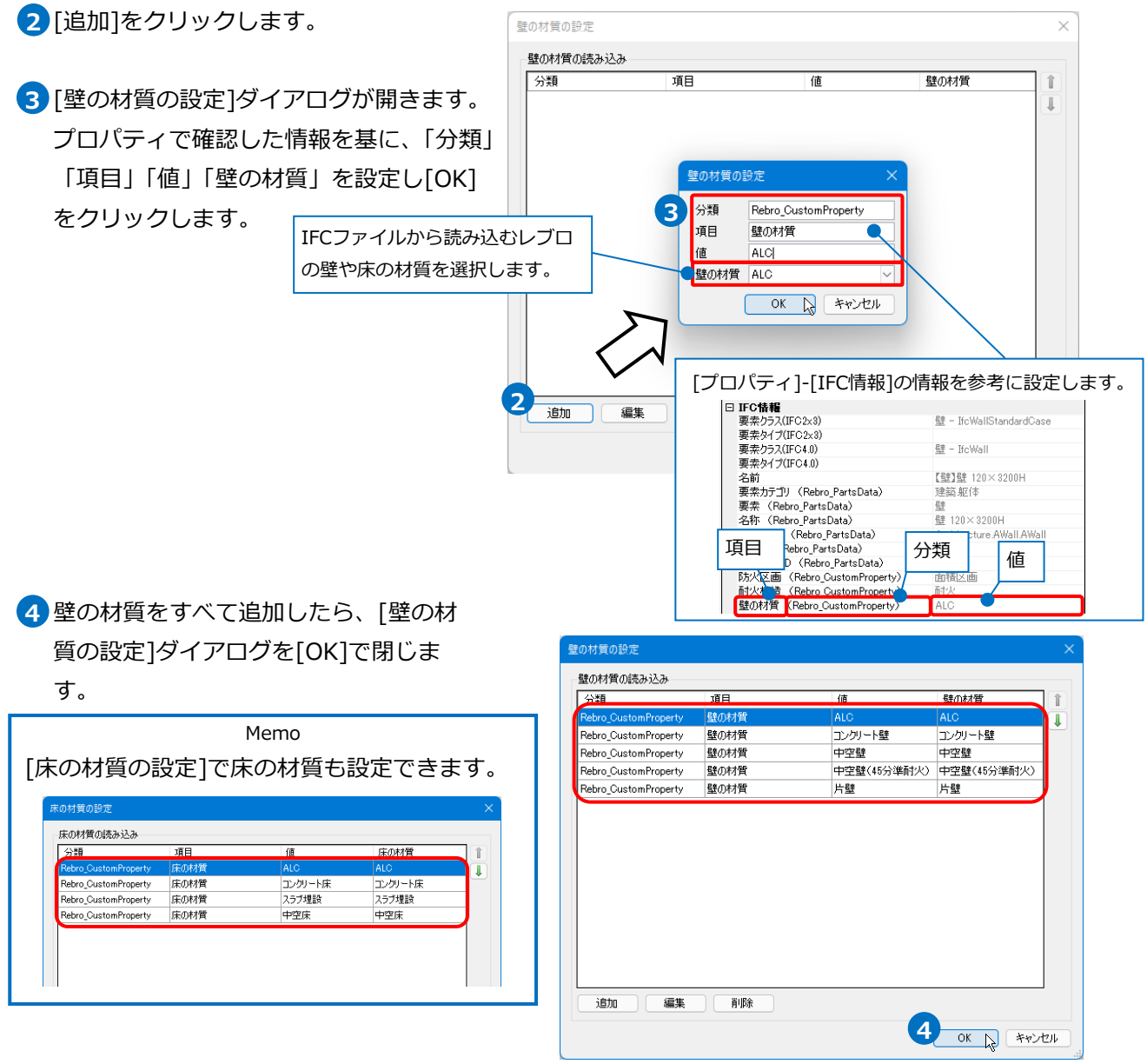

#### **IFCファイルから建築情報の読み込み**

プロパティセットの確認(p.6参照)で開いている図面に対して耐火構造や防火区画、壁や床の材質の読み込み をする場合は、再度ファイルを開き直します。

- [ホーム]タブ-[開く]でIFC図面を選択し **1** て開きます。
- 2 [IFC形式を開く]ダイアログの[建築情報] タブで耐火構造と防火区画、壁や床の材質 の読み込み情報を確認します。必要であれ ば、[追加]、[編集]、[削除]で編集しま す。

[OK]をクリックして読み込みます。

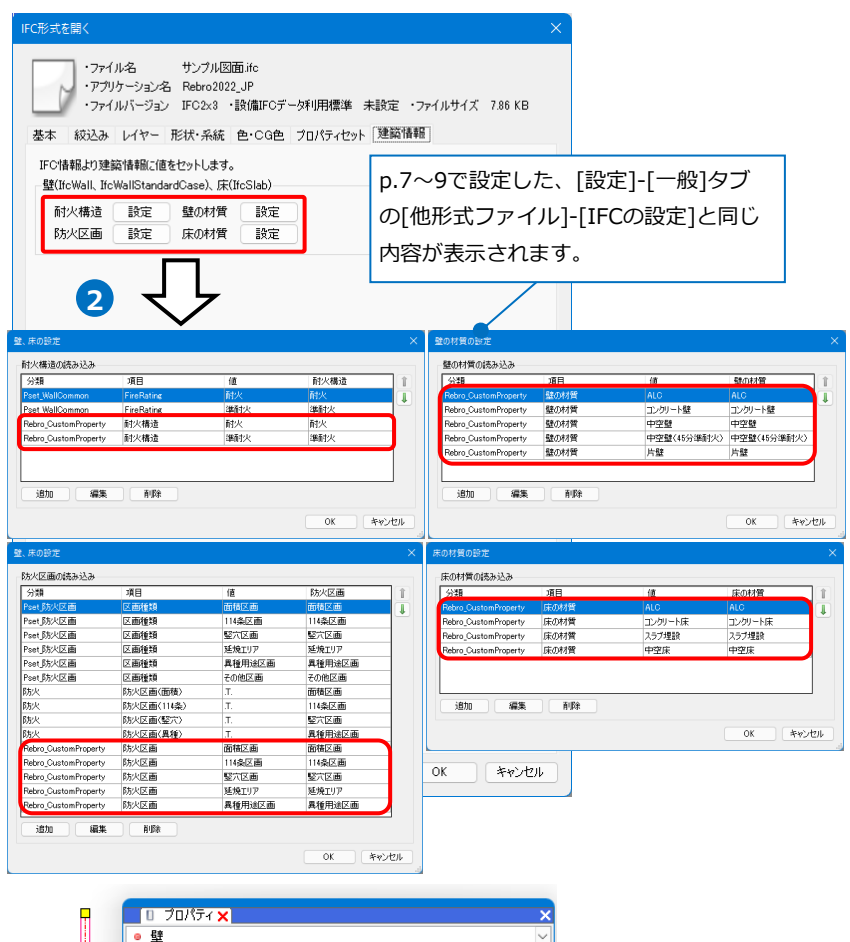

3 設定した内容と一致したプロパティセット を持つ壁・床を読み込むと、壁・床要素に 対して耐火構造、壁や床の材質が設定さ れ、選択した区画名で防火区画要素が自動 で作成されます。

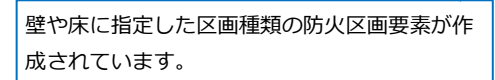

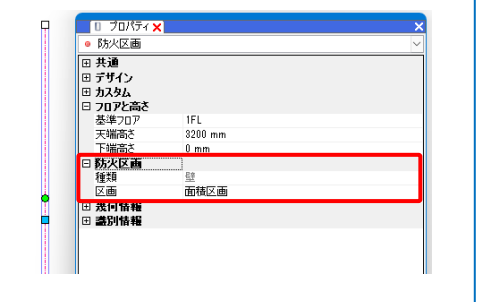

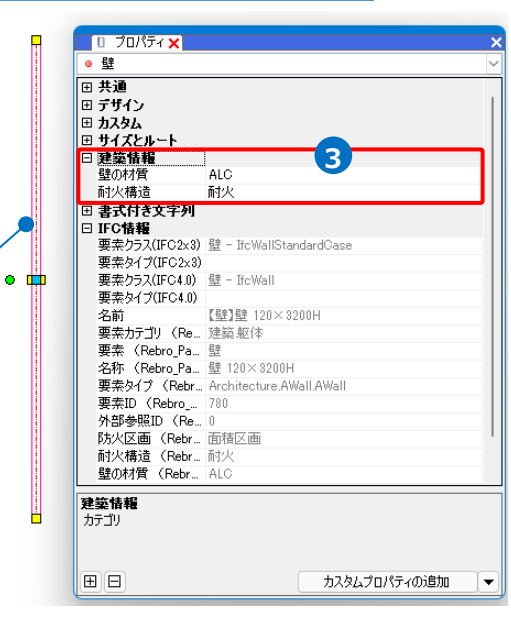

### 3.防火区画の編集

作図した防火区画を編集します。

#### **区画種類、高さの変更**

防火区画の区画種類や高さをプロパティで変更することができます。

防火区画を選択し、コンテキストメニュー **1** から[プロパティ]をクリックします。

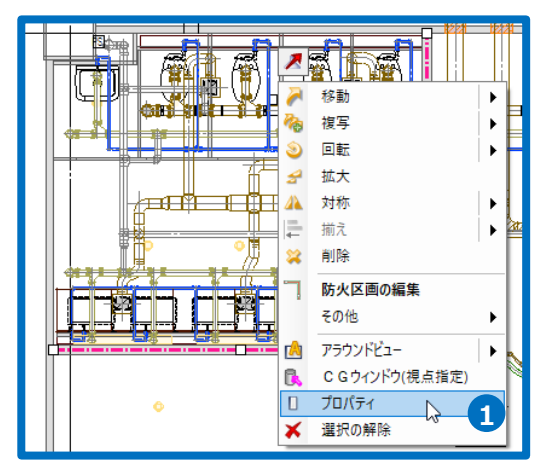

2 プロパティで区画種類、高さなどを変更し ます。

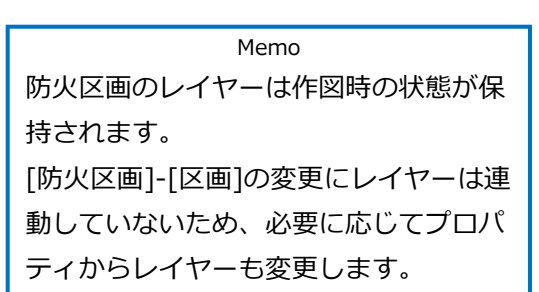

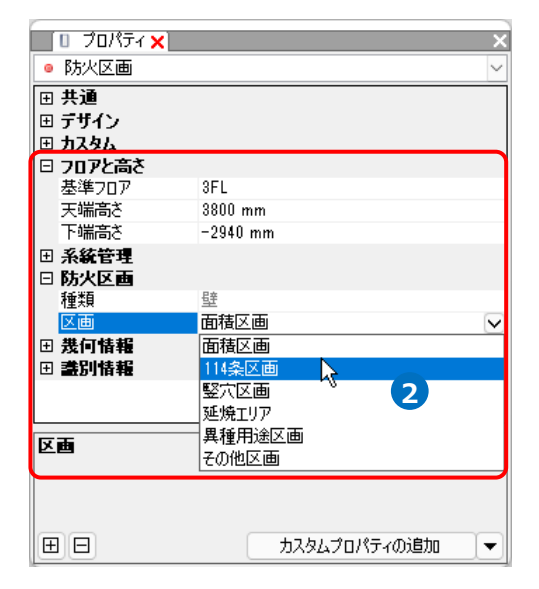

#### **区画範囲の変更**

#### **ハンドルで編集**

ハンドルで、辺や頂点の位置を変更できます。

#### 編集する防火区画を選択します。 **1**

→防火区画の頂点と辺上にハンドルが表示されます。

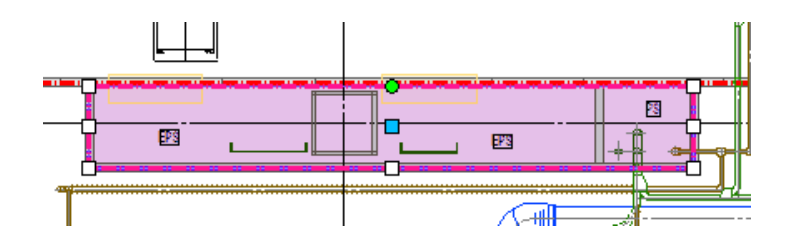

2 辺上のハンドルをクリックすると、辺を移動して範囲を変更します。

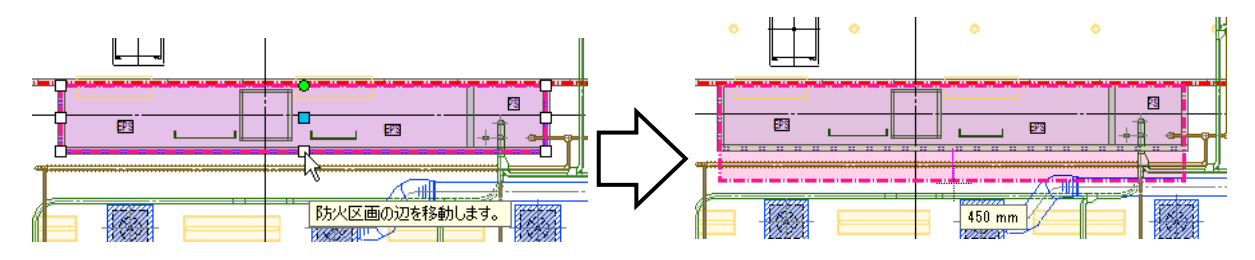

頂点のハンドルをクリックすると、点を移動して範囲を変更します。

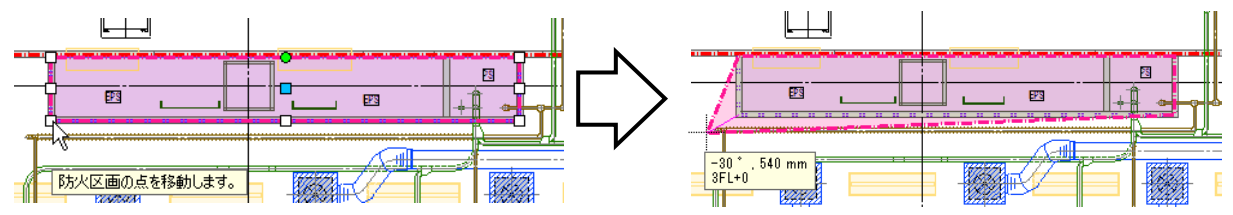

#### **[防火区画の編集]コマンドで編集**

[建築]タブ-[編集]もしくは、編集する防火区画を選択し、コンテキストメニューから[防火区画の編集]を クリックすると、編集方法を選択することができます。

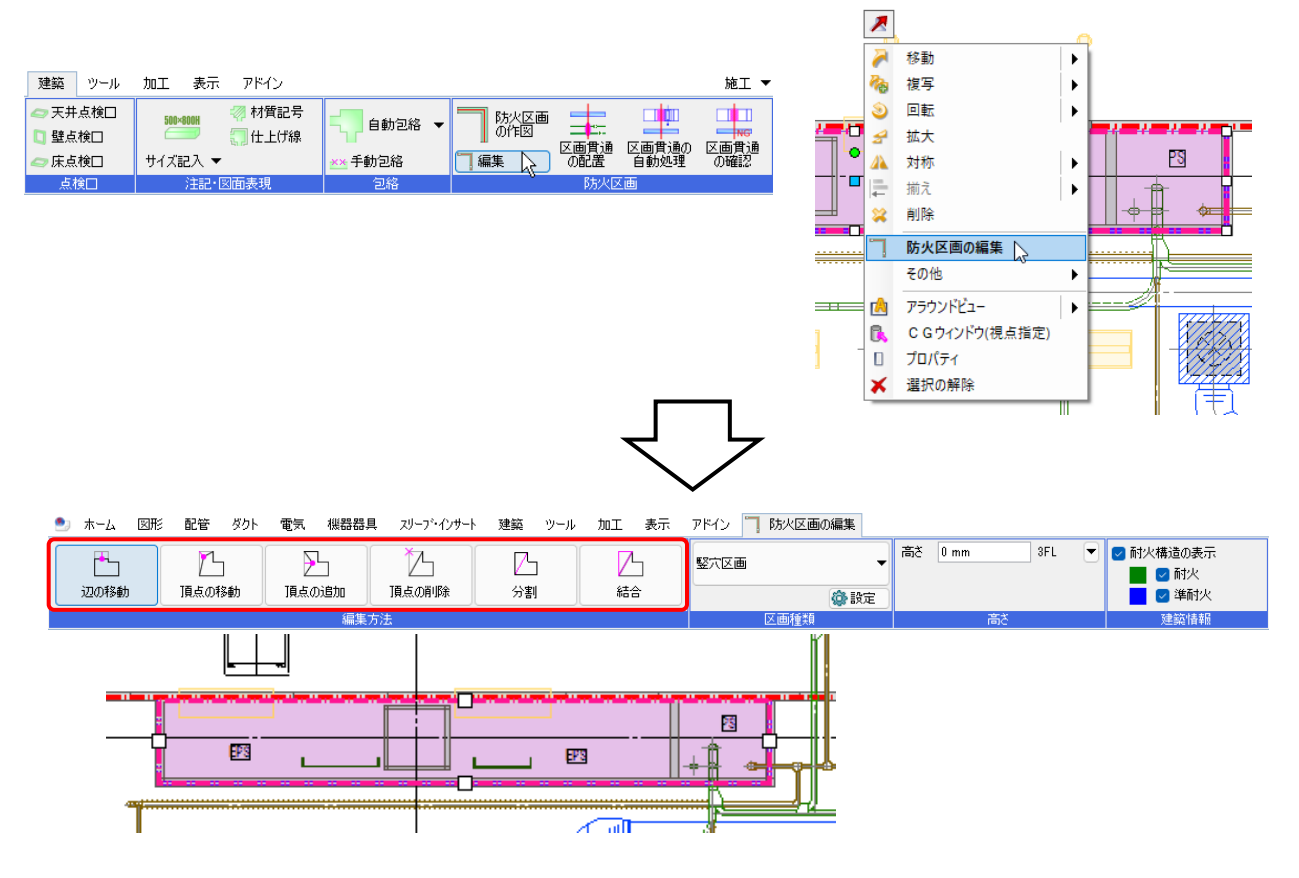

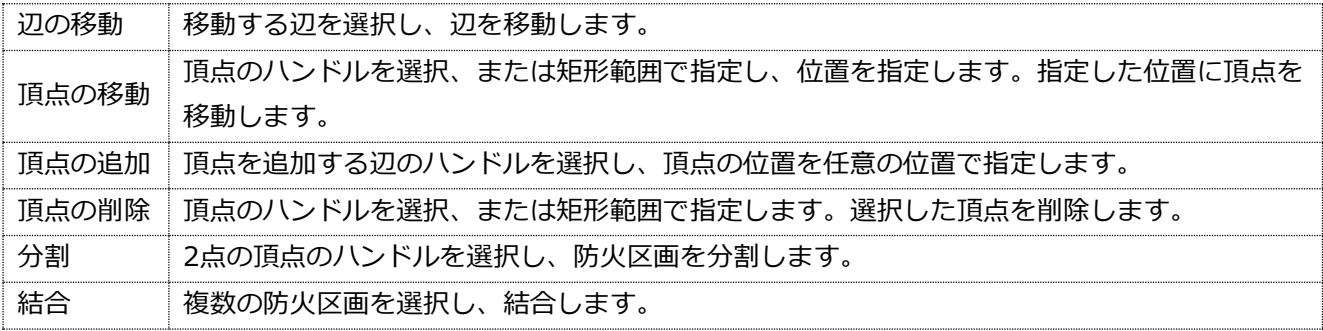

#### ● 補足説明

防火区画の編集時に[区画種類]や[高さ]も同時に変更できます。

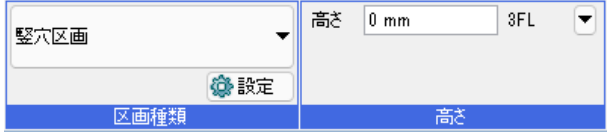

### 4.防火区画の貫通処理

防火区画の貫通部に「防火区画貫通」を、処理材を指定して手動で配置したり、処理内容をあらかじめ設定し て自動で貫通処理を行うことができます。

#### **防火区画の確認**

確認モードを使用すると、防火区画や貫通部のルートなどを色分けして確認することができます。

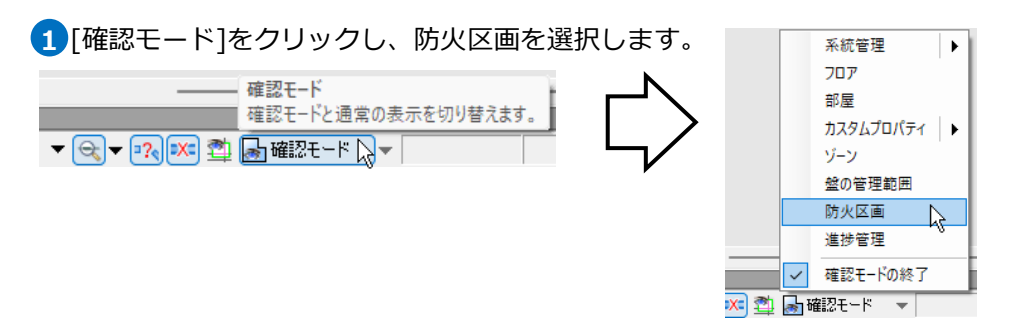

**2** 貫通部のルート、ダンパー、防火区画の種類ごとに色分けして図面やCGで確認できます。

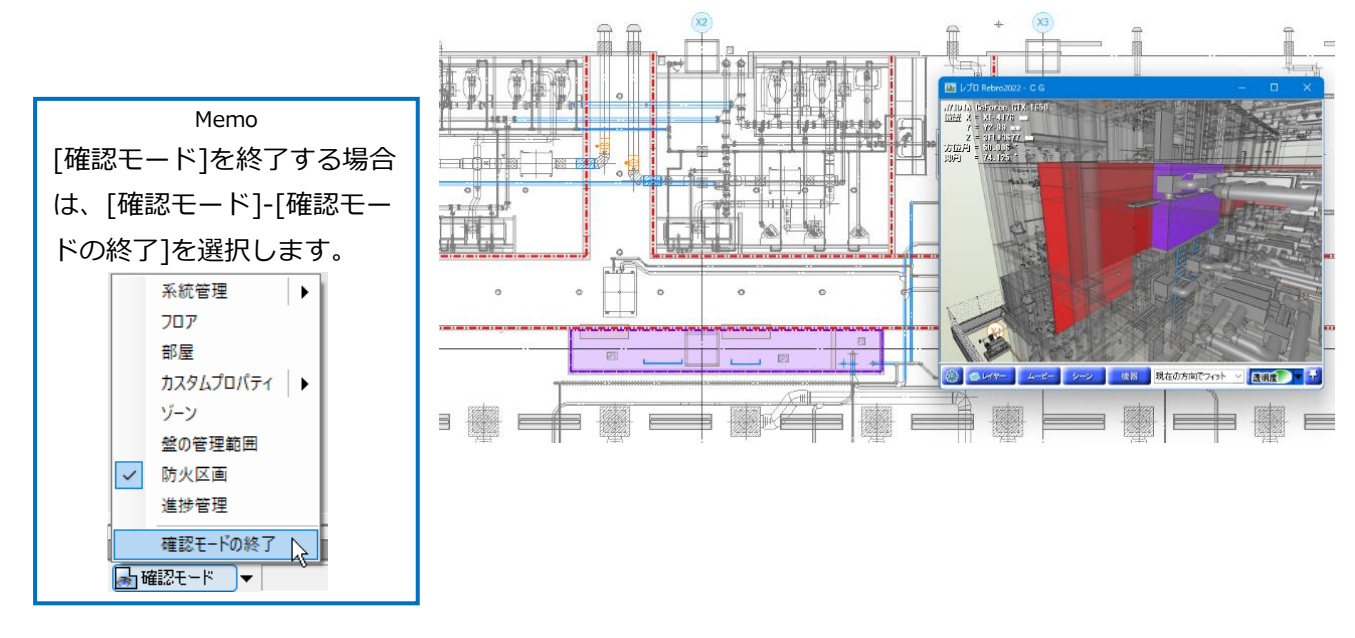

⚫ 補足説明

確認モード横の[▼]をクリックすると、色分けの確認や変更ができます。

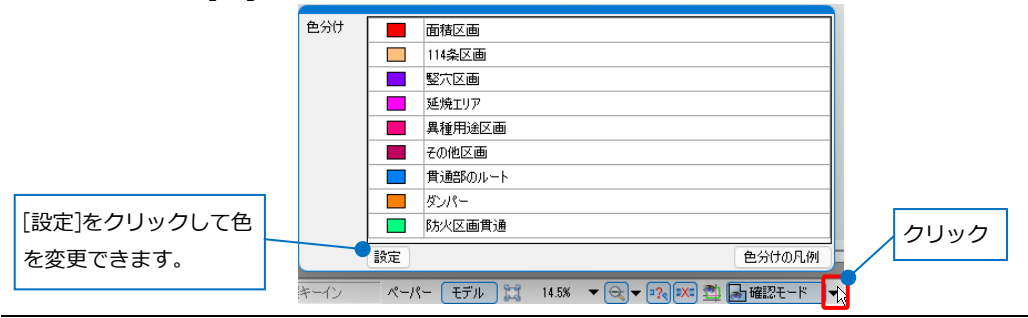

#### **防火区画の貫通処理**

#### **区画貫通の配置**

防火区画貫通の記号形状とサイズ、処理材を指定し、手動で防火区画貫通を平面図で作図します。 防火区画が作図されていなくても配置することができます。

**5**

建築 ツール 加工

500×800H

7 材質記号

【】仕上げ線

表示

アドイン

自動包絡 –

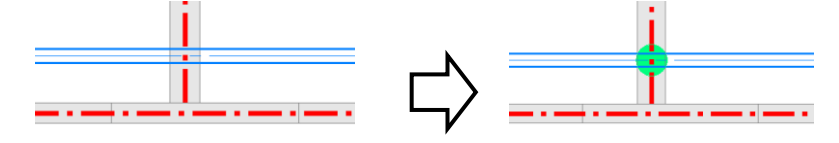

[建築]タブ-[区画貫通の配置]をクリックします。 **1**

- 記号の形状を選択します。 **2** ここでは「点」を選択します。
- 防火区画貫通の処理材と認定番号を選択または入 **3** 力します。(処理材の設定はp.21参照)

記号の大きさを入力します。 **4**

「点」の場合は、直径を用紙サイズで指定しま す。

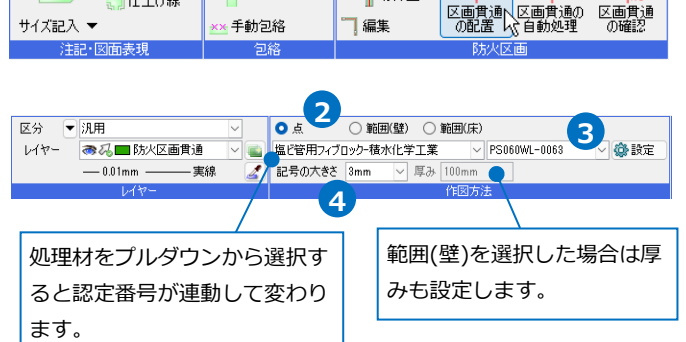

防水**1** 

施工 ▼

 $\Box$ 

5 高さを設定します。 ここでは、[高さ]のチェックを外します。

Memo [高さ]にチェックを入れると、防火区画貫通の配置 高さを数値入力することができます。 チェックを外すと、ルートなど指定した要素の高さ で配置できます。

6 **貫通部材を配置したい位置でクリックします。** 

コンテキストメニューから[確定]をクリック **7** します。 →防火区画貫通が配置されます。

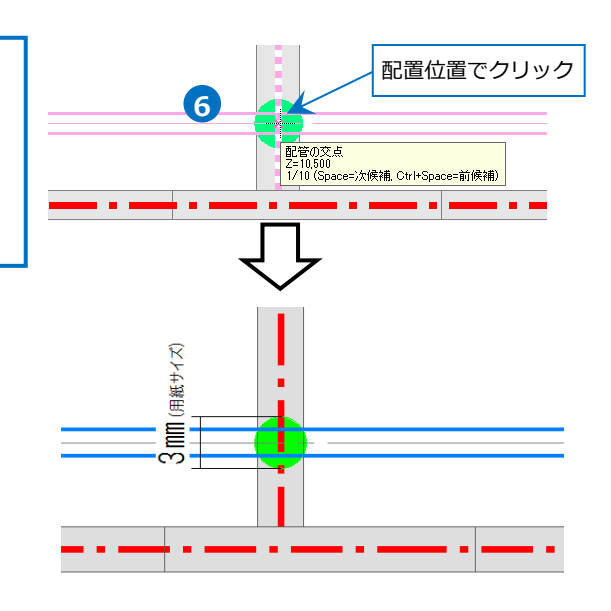

#### 補足説明

記号の形状によって作図方法が異なります。防火区画を貫通するルートが1本の時は「点」で、複数の時は 「範囲」で作図します。

#### **「範囲(壁)」を選択した場合**

[記号の大きさ]と[厚み]を設定します。[記号の大きさ]は用紙サイズで、線の幅になります。[厚み]で、矩形 の高さを入力します。

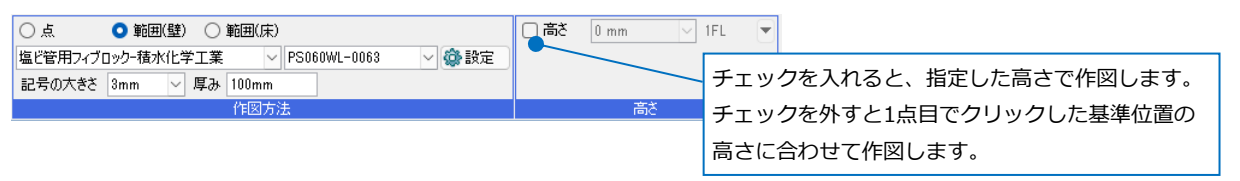

防火区画貫通の1点目で基準位置を指定し、2点目と3点目で両端になる位置を指定します。[高さ]のチェッ クを外している場合は、1点目で指定した高さが防火区画貫通の高さになるため、ルート上を指定します。

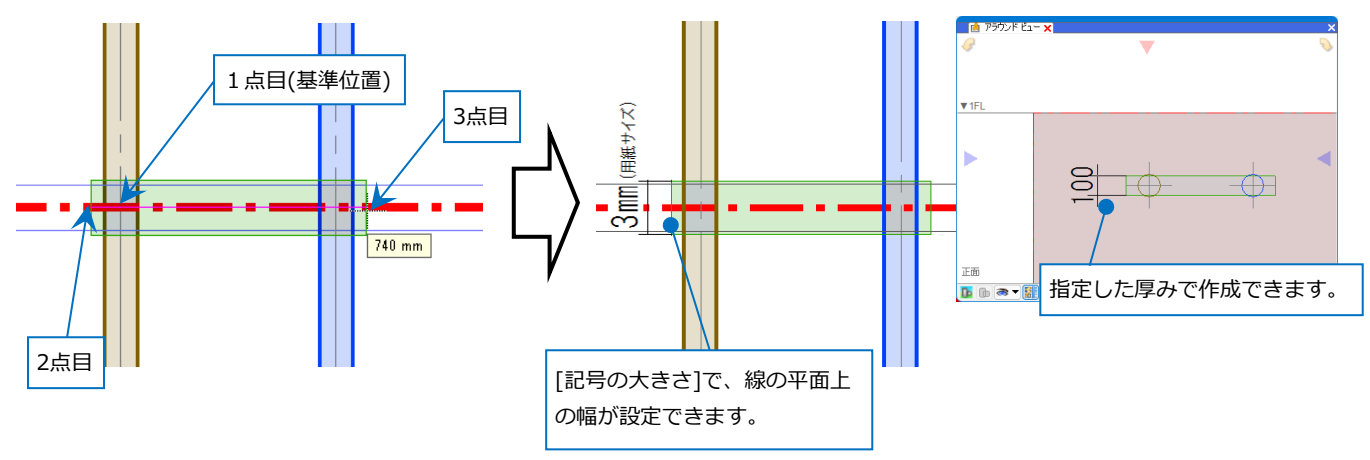

#### **「範囲(床)」を選択した場合**

[記号の大きさ]を設定します。[記号の大きさ]は用紙サイズで、線の幅になります。

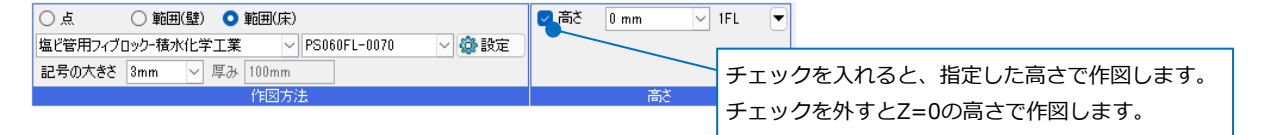

防火区画貫通の頂点を対角2点でクリックします。指定した高さに、記号が作図されます。

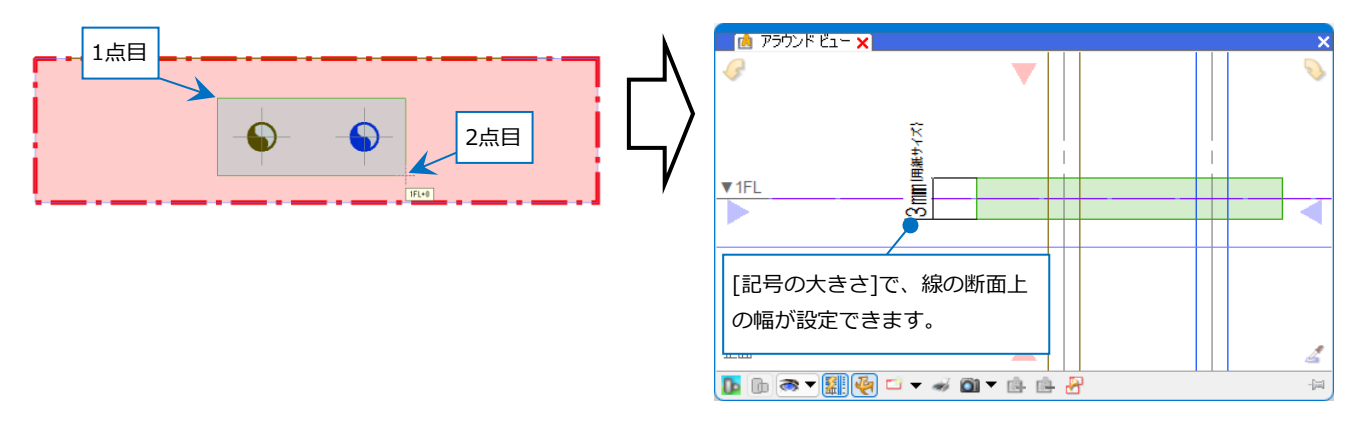

#### **区画貫通の自動処理**

設定した防火区画貫通の処理内容を基に、図面上のルートと防火区画の貫通部に防火区画貫通を自動で配置 します。

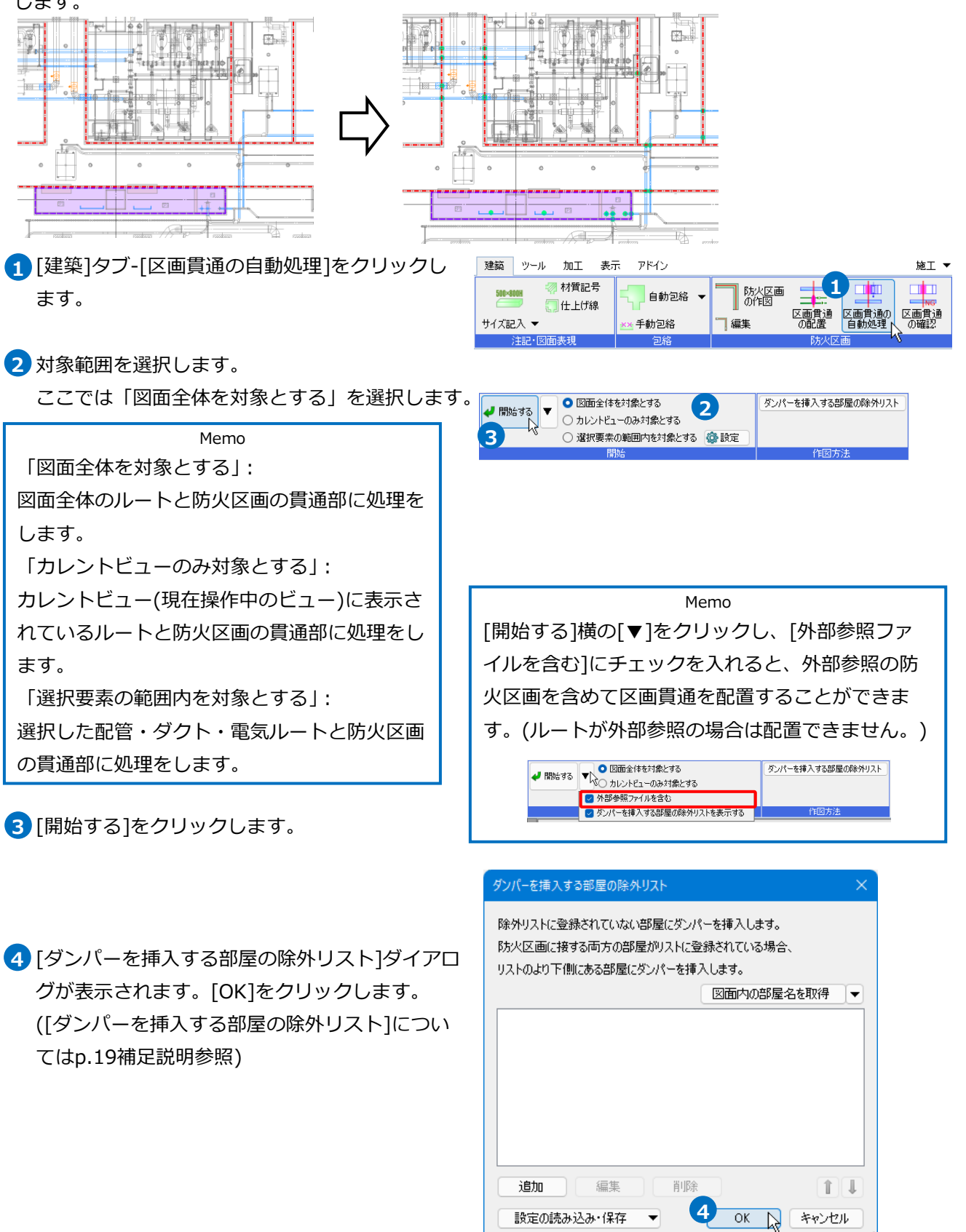

- <mark>5</mark> 貫通処理が行われ、配置個数が表示されます。 [OK]をクリックします。
- 6 **貫通部に防火区画貫通が点の記号で挿入され、設** 定した貫通部の材料やダンパーが挿入されます。

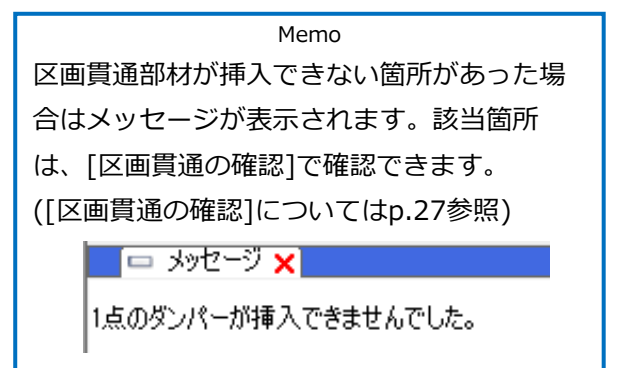

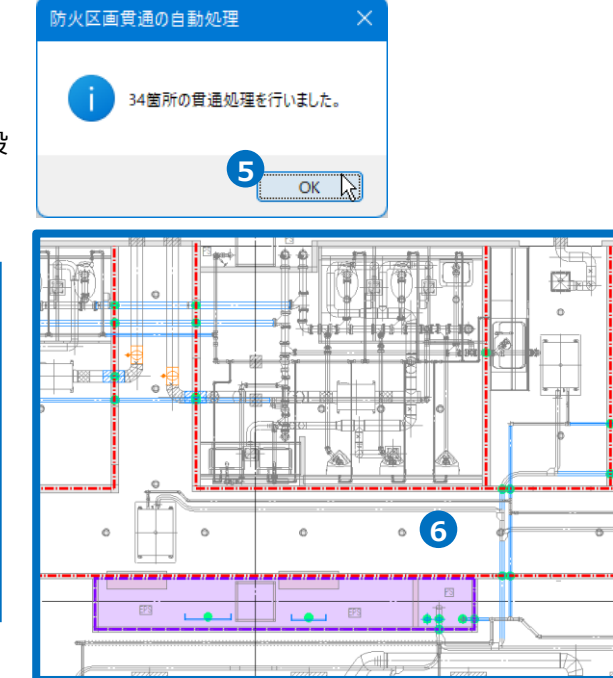

#### ⚫ 補足説明

[防火区画貫通の自動処理]で配置されるのは、点の記号のみです。 記号の大きさは、[建築]タブの[区画貫通の配置]で使用した前回値が反映されます。

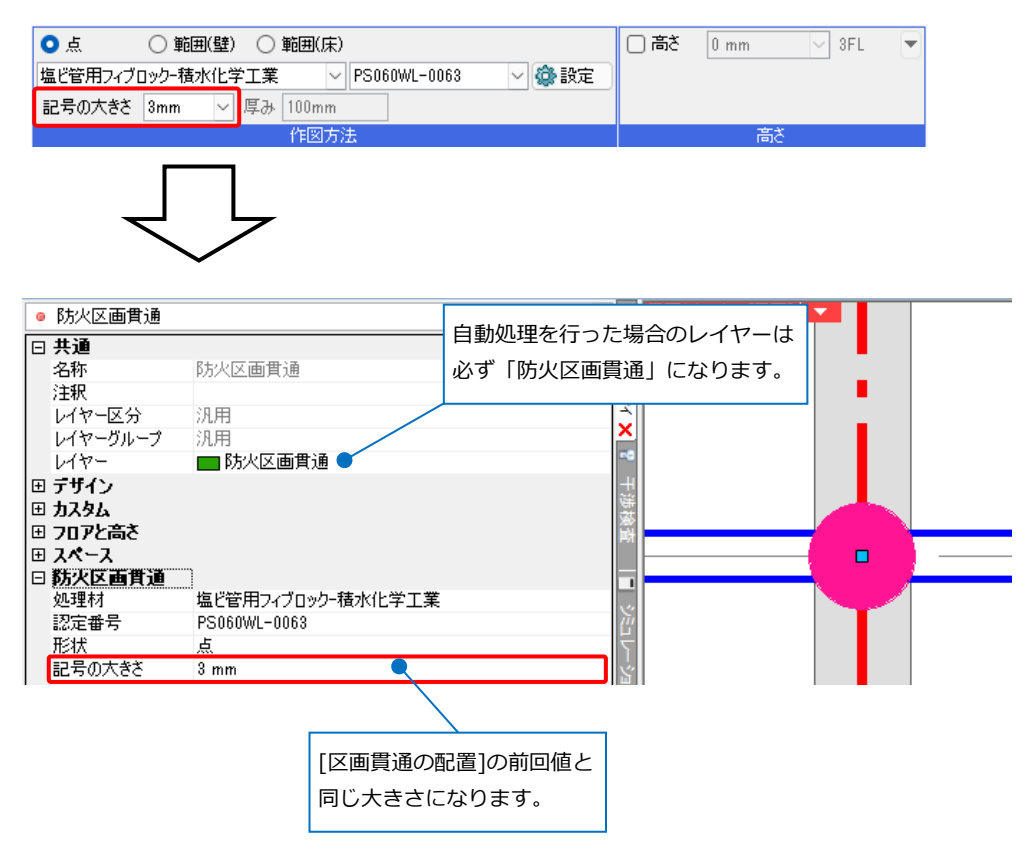

#### ● 補足説明

部屋の設定を行っている場合、[区画貫通の自動処理]を行うとダンパーを挿入する位置をルートが属してい る部屋情報から自動で判断します。ダンパーを挿入したくない部屋がある場合は[ダンパーを挿入する部屋の 除外リスト]の設定を行います。

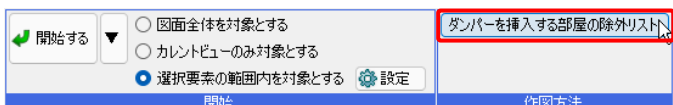

[ダンパーを挿入する部屋の除外リスト]ダイアログで、除外する部屋を追加します。

リストに登録されていない部屋にダンパーを挿入します。両方の部屋名がリストにある場合、リストの下側 の部屋にダンパーを挿入します。

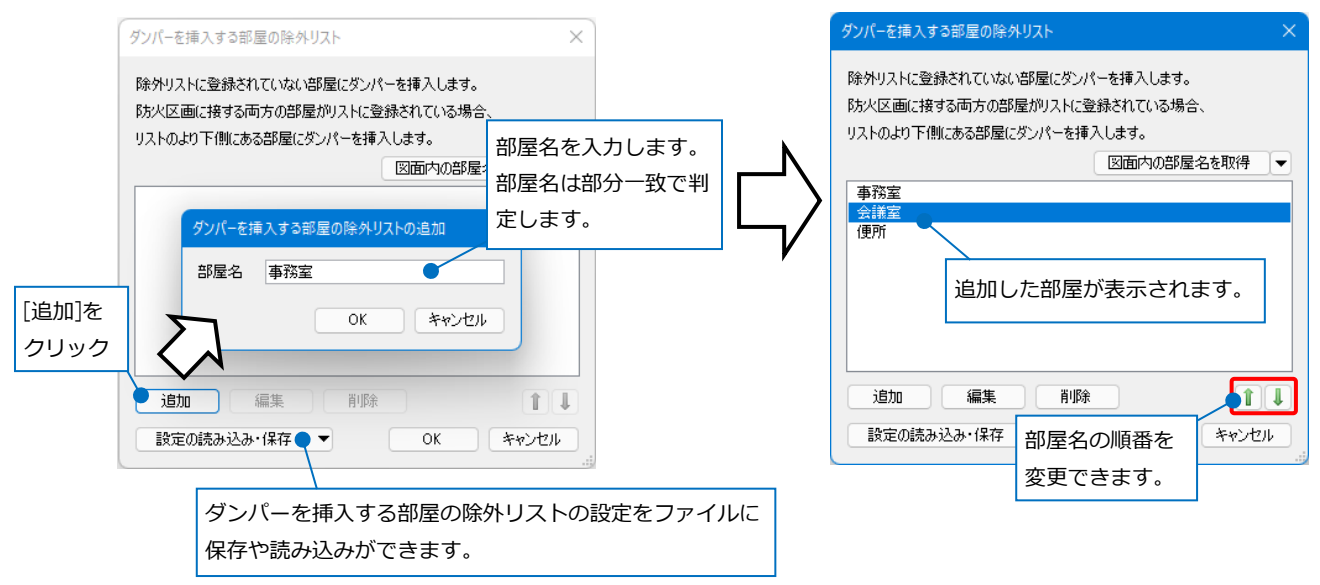

[図面内の部屋名を取得]で図面上の部屋から部屋名を取得することもできます。

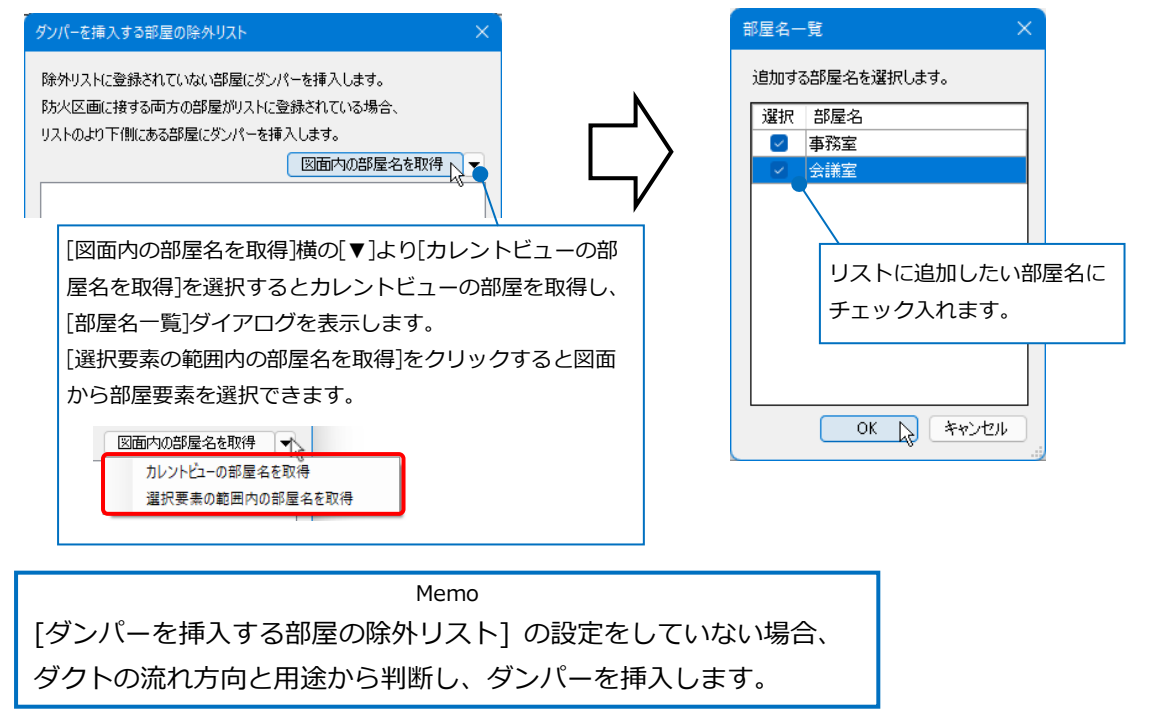

#### ダンパーの挿入例

#### ・除外リストに「事務室」を追加した場合

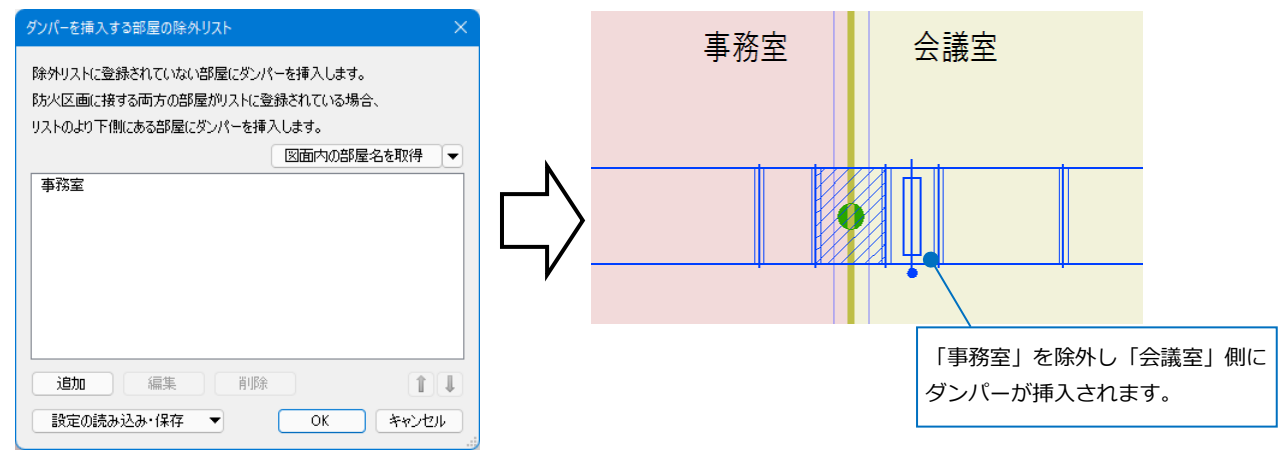

#### ・除外リストに「会議室」「事務室」を追加した場合

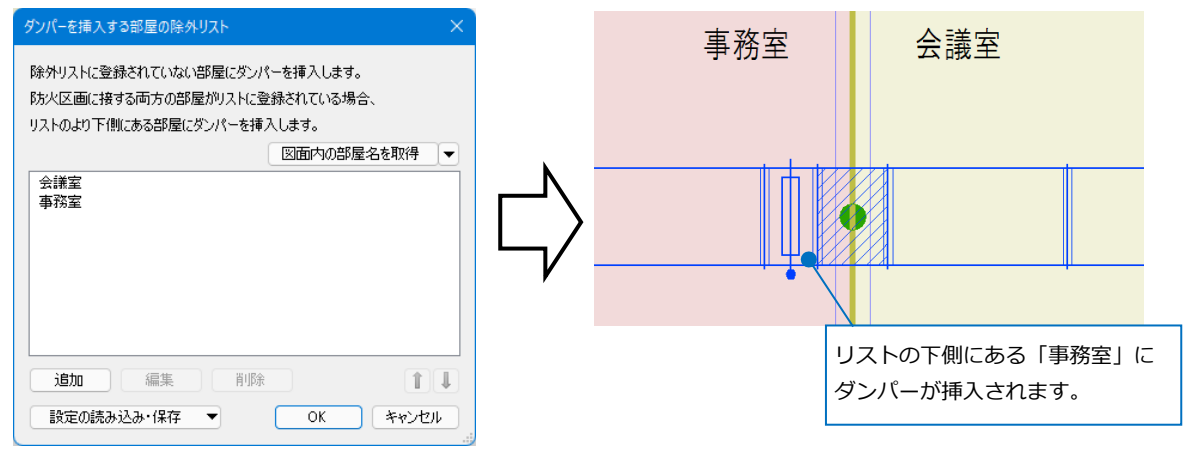

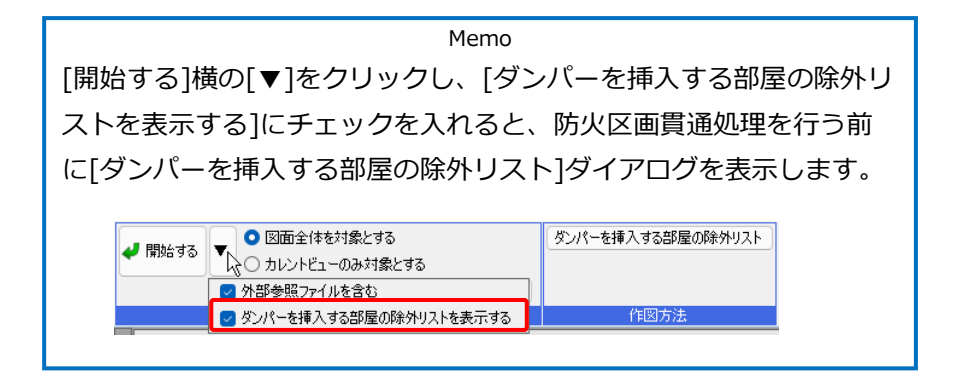

#### **防火区画貫通の処理材の設定**

防火区画貫通の処理材は自由な組み合わせで登録できます。 [設定]-[一般]タブ-[建築]-[防火区画貫通の処理材]で、処理材の種類や名称、認定番号の追加、編集、削除が できます。防火区画貫通に設定した処理材ごとに[拾い集計]で個数を拾うことができます。

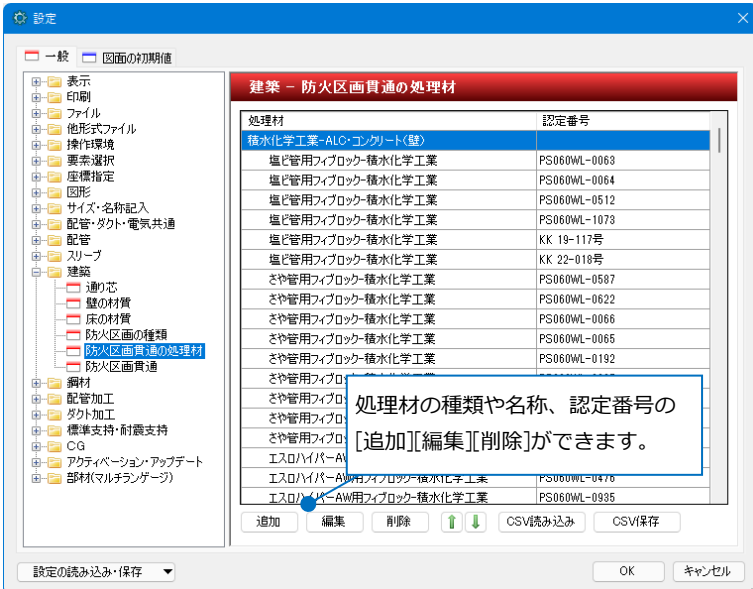

[CSV保存]で防火区画貫通の処理材をCSV形式ファイルに保存できます。

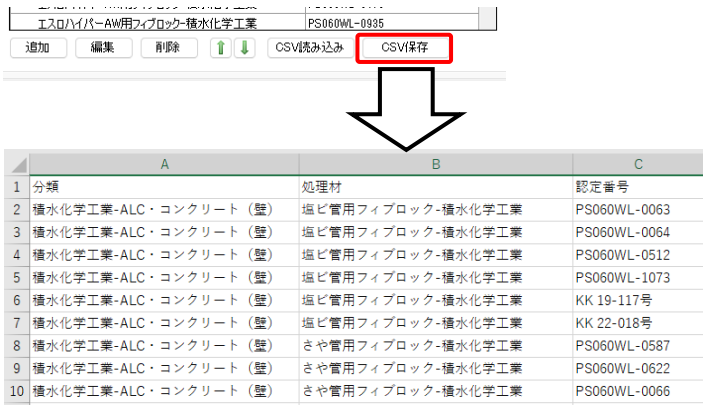

[CSV読み込み]でCSV形式ファイルから防火区画貫通の処理材を読み込みできます

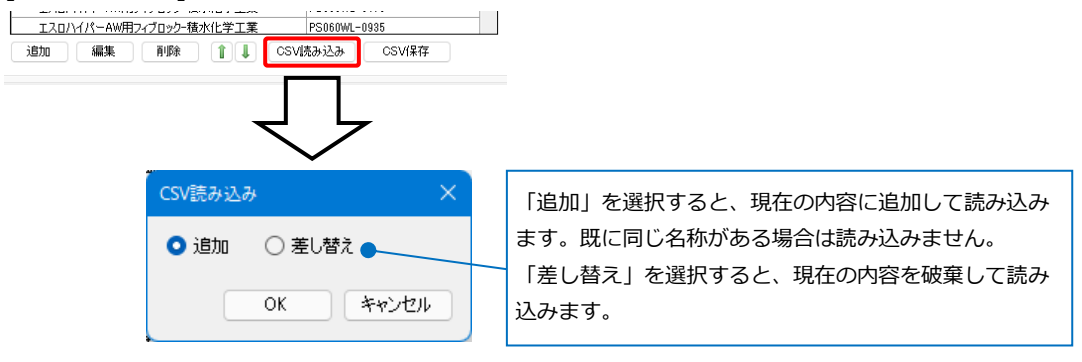

#### **防火区画貫通の設定**

[区画貫通の自動処理]や[区画貫通の確認]は設定に基づいて配置、確認を行います。

[設定]-[一般]タブ-[建築]-[防火区画貫通]を選択します。

防火区画貫通の条件(区画の種類、躯体、壁や床の材質、種類、用途、材料、サイズ)、それに対する処理 (処理材、貫通部の材料、貫通部の長さ、ダンパー、ダンパーの長さ)を設定できます。

設定は上にある行が優先されます。

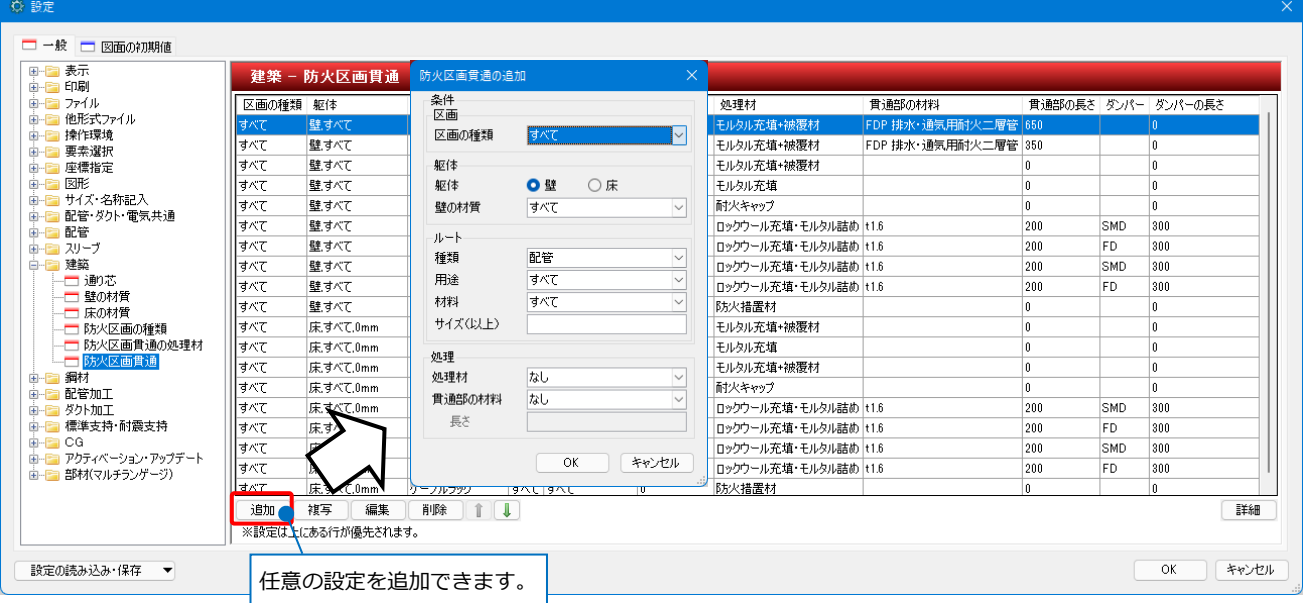

#### **●条件**

#### **区画の種類**

防火区画の種類を選択します。

#### **躯体**

壁または床を選択します。

#### **壁や床の材質、厚み**

壁や床の材質を選択します。床は厚みも設定できます。

#### **種類**

ルートの種類を選択します。配管、冷媒、矩形ダクト、スパイラルダクト、円形ダクト、配管ダクト、ケー ブルラック、ケーブルダクト、レースウェイ、バスダクト、ケーブル、電線管から選択できます。

#### **用途**

用途を選択します。「種類」が配管、冷媒、矩形ダクト、スパイラルダクト、円形ダクト、配管ダクトの時 に設定できます。

#### **材料、サイズ**

ルートの材料、サイズを選択します。「種類」が配管、冷媒の時に設定できます。

#### **●処理**

#### **処理材**

貫通部に配置する処理材を選択または入力します。プルダウンには[設定]-[一般]タブ-[建築]-[防火区画貫通 の処理材]の内容が反映されます。

#### **貫通部の材料**

貫通部の材料を変更する場合に選択します。

「種類」が配管、冷媒の場合は配管材料の中から、矩形ダクト、スパイラルダクト、円形ダクト、配管ダク トの場合は t1.6 が選択できます。

#### **貫通部の長さ**

貫通部の材料が設定されている場合に設定します。ルートと防火区画の交点から片側分の長さを指定します。

#### **ダンパー**

ダンパーを設定します。「種類」が矩形ダクト、スパイラルダクト、円形ダクト、配管ダクトの時に設定で きます。

#### **ダンパーの長さ**

ダンパーが設定されている場合に、ダンパーの長さを設定します。

#### 配管の自動挿入例:下記の条件で自動挿入した場合

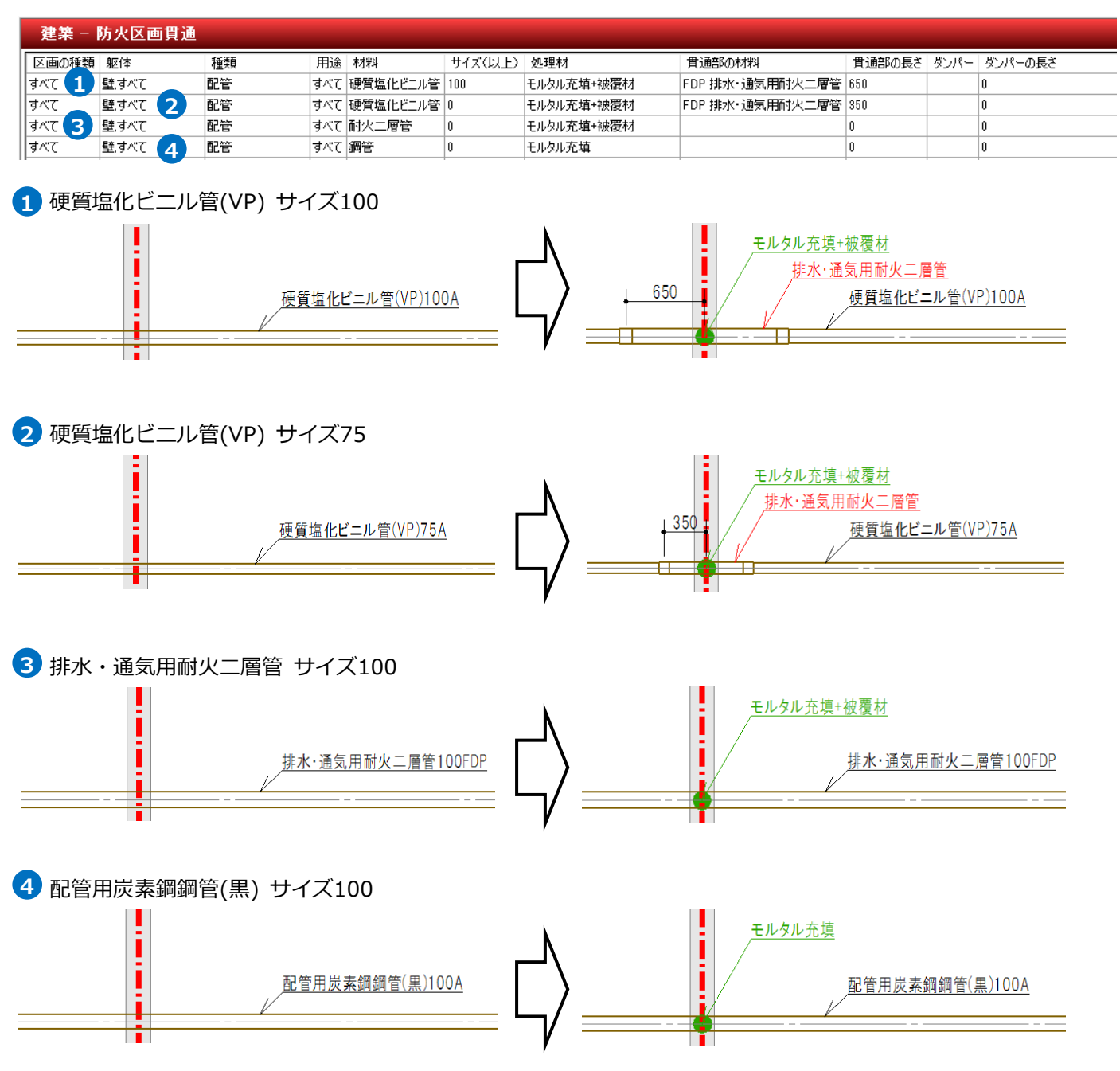

#### ダクトの自動挿入例:下記の条件で自動挿入した場合

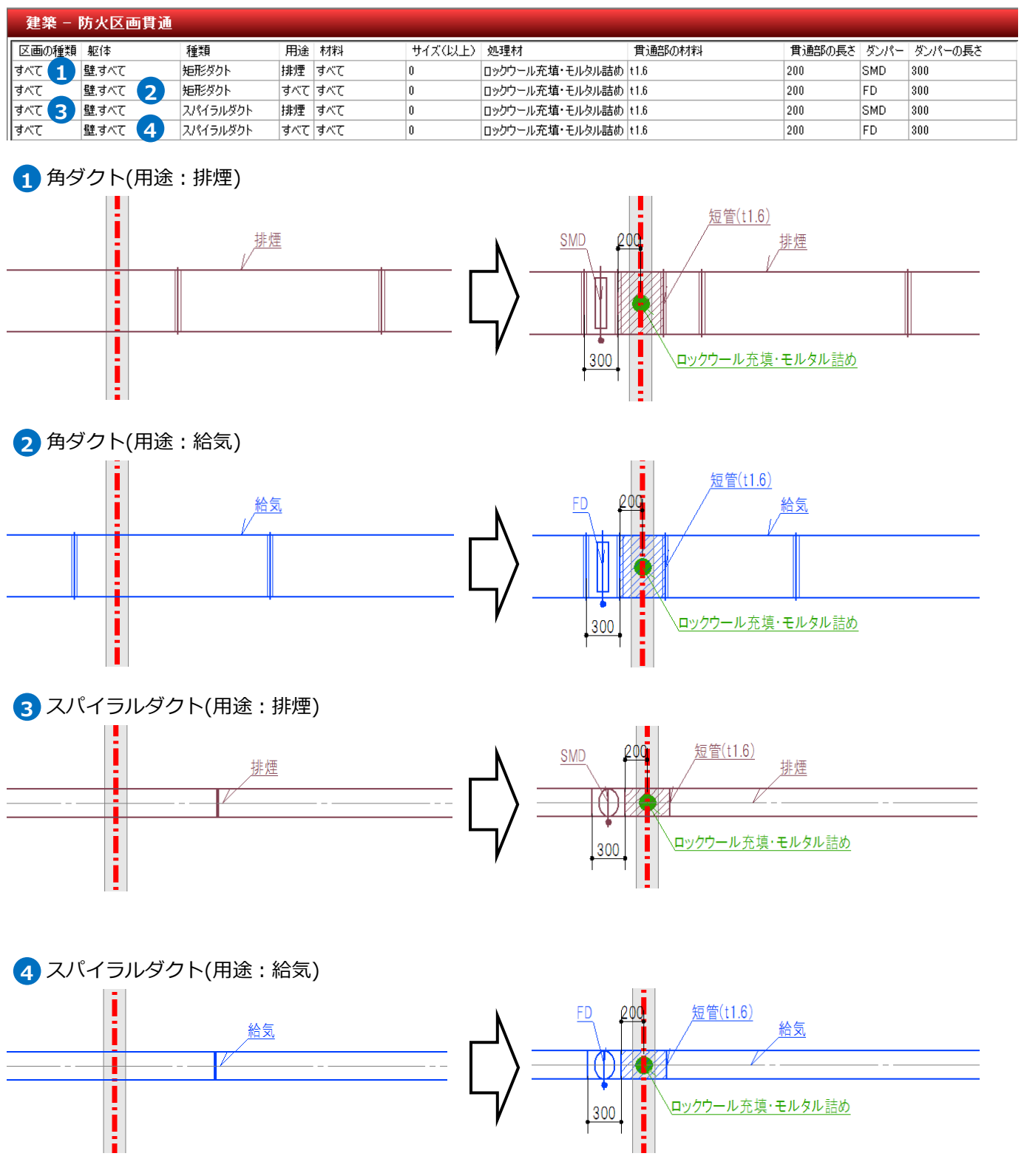

● 補足説明

[区画貫通の自動処理]をしたときのダクトの定尺位置の設定はダクトの種類ごとに異なります。

・矩形ダクト、円形ダクト

ダンパーや短管を挿入してもフランジの位置を維持します。

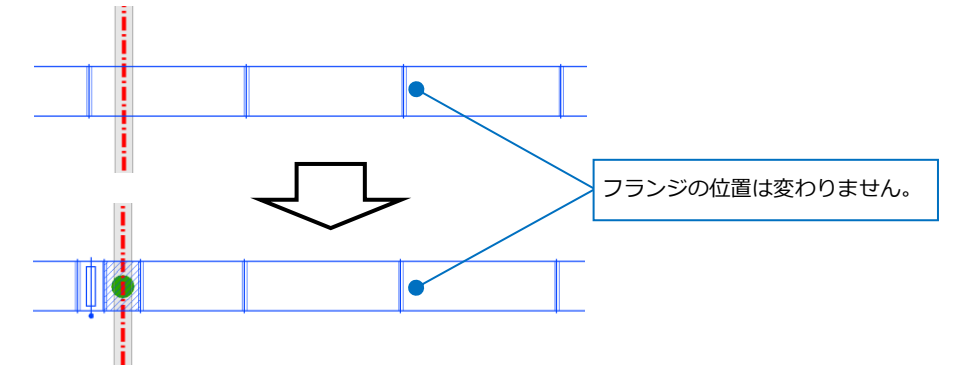

[表示]タブ-[図面表現]-[ダクト]-[作図規則]の[フランジの自動割り付けを行う]にチェックを入れると定尺 で割り直し、フランジの位置が変わるようになります。

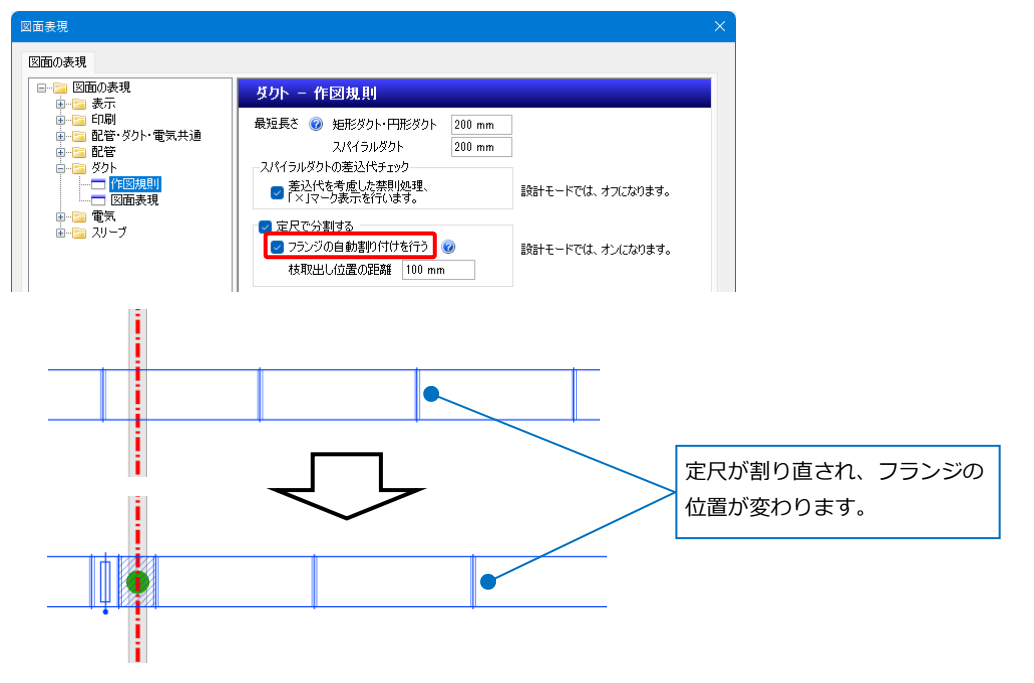

・スパイラルダクト、配管ダクト

ダンパーや短管が挿入されると定尺で割り直されるため、ニップルやソケットなどの位置が変わります。

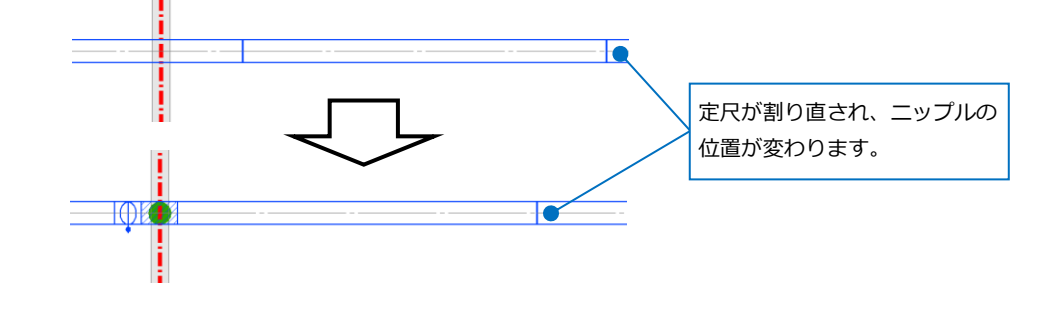

### 5.防火区画貫通の確認

防火区画を貫通する配管、ダクト、電気のルートが[設定]-[一般]タブ-[建築]-[防火区画貫通]の設定どおりに 作図されているかを確認します。(設定はp.22参照)

[検索]パネルに防火区画貫通部の確認結果を表示します。

#### **貫通部の確認**

|建築 | ツール 加工 表示 アドイン <sub>静丁</sub>, [建築]タブ-[区画貫通の確認]をクリックします。 **1** 2 材質記号 **1** ■防火区画 500×800H 自動包絡 、 【】仕上げ線 区画貫通 区画貫通の<br>の配置 自動処理 区画貫 サイズ記入 ▼ × 手動包絡 ■編集 対象範囲を選択します。 **2** 注記·図面 有丝 ここでは「図面全体を対象とする」を選択します。 ● 図面全体を対象とする **2**■■ 開始する ▼ ○ カレントビューのみ対象とする **3** ○ 選択要素の範囲内を対象とする 6 設定 3 「開始する]をクリックします。 Memo [開始する]横の[▼]をクリックし、[外部参照 ファイルを含む]にチェックを入れると、外部 参照を含めて確認することができます。 

■外部参照ファイルを含む す象とする ◎設定

[検索]パネルに貫通部の確認結果がリストアップされます。 **4**

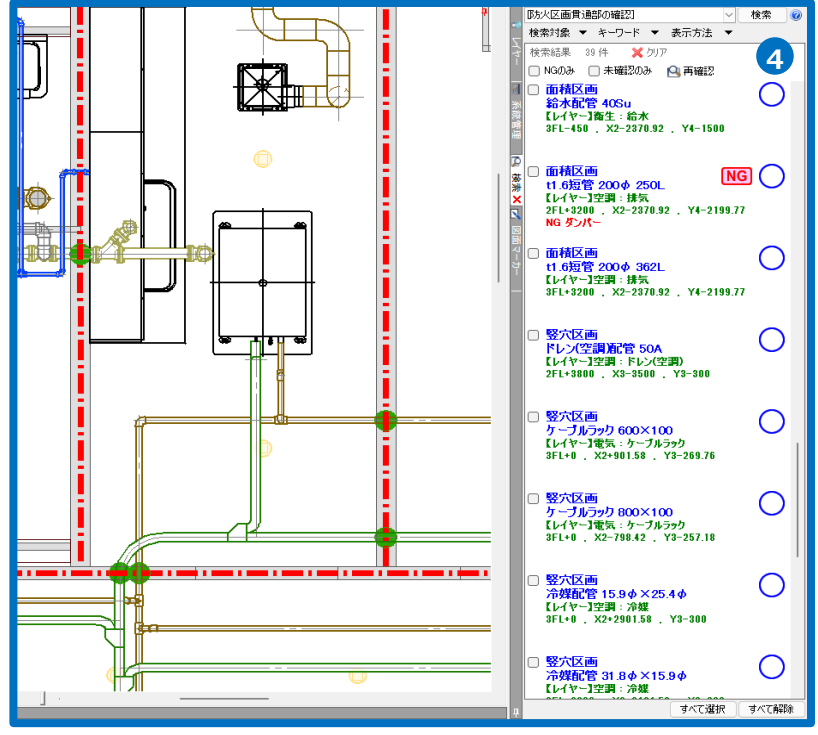

#### 結果をクリックすると、アラウンドビューやCGで貫通処理が適切に行われているかを確認することがで **5** きます。

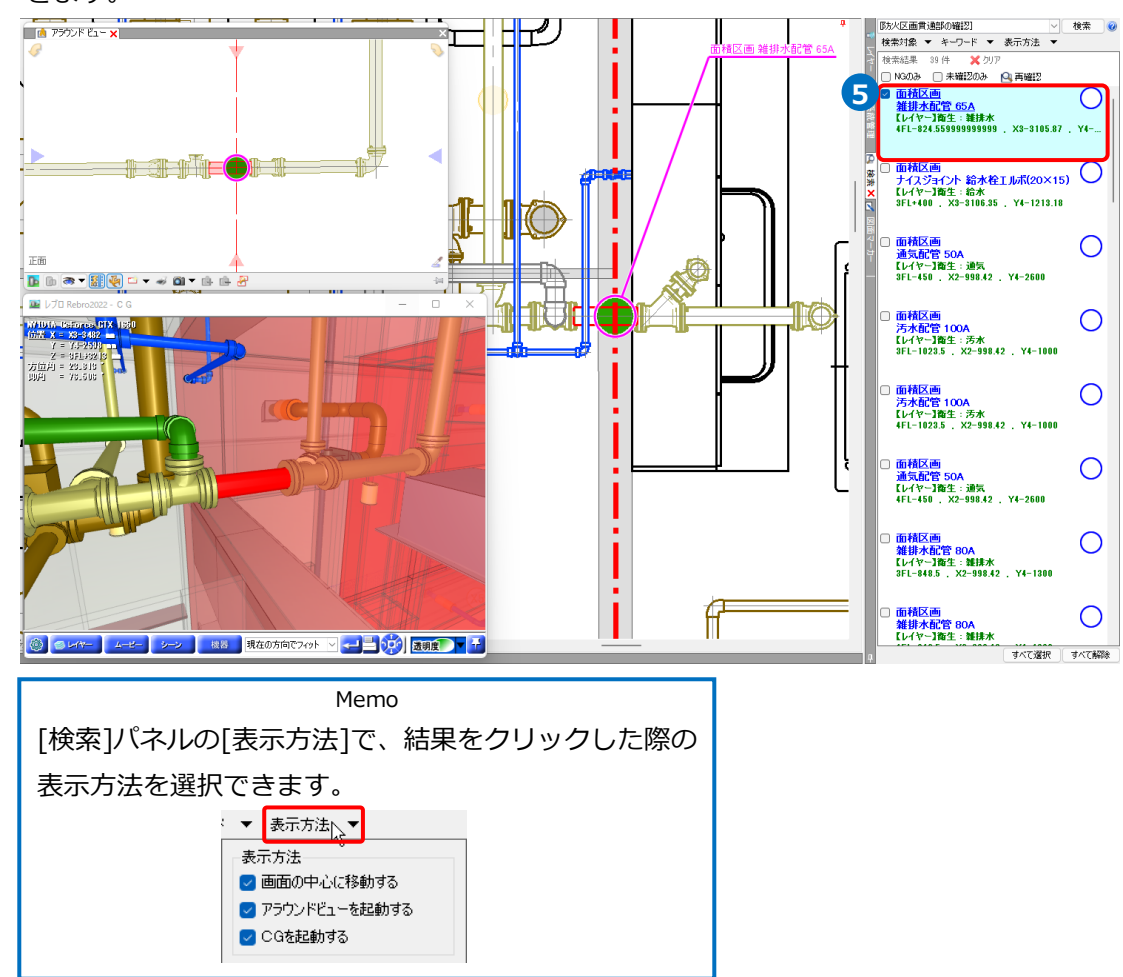

● 補足説明

NGになっている箇所は貫通部の処理が必要です。[NGのみ]にチェックを入れると、NGの要素だけを表示す ることができます。

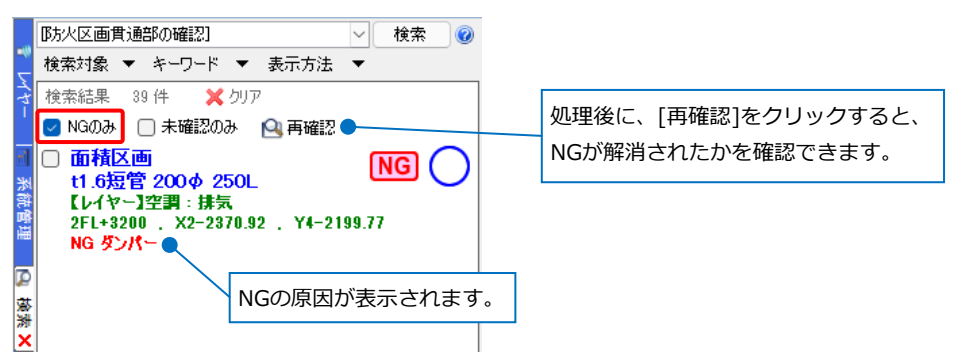

リストに表示されるNGの要因は常に1つです。複数の要因がある場合は、NG解消後に次の要因が表示され ます。

#### ● 補足説明

防火区画貫通の設定(p.22)で矩形ダクト、スパイラルダクト、円形ダクト、配管ダクトに対して「貫通部の 材料」に「t1.6」を設定しなかった場合、[区画貫通の確認]では[詳細]で設定した「ダンパー位置の確認距 離(中心位置)」の範囲内にダンパーがあるかを判定します。

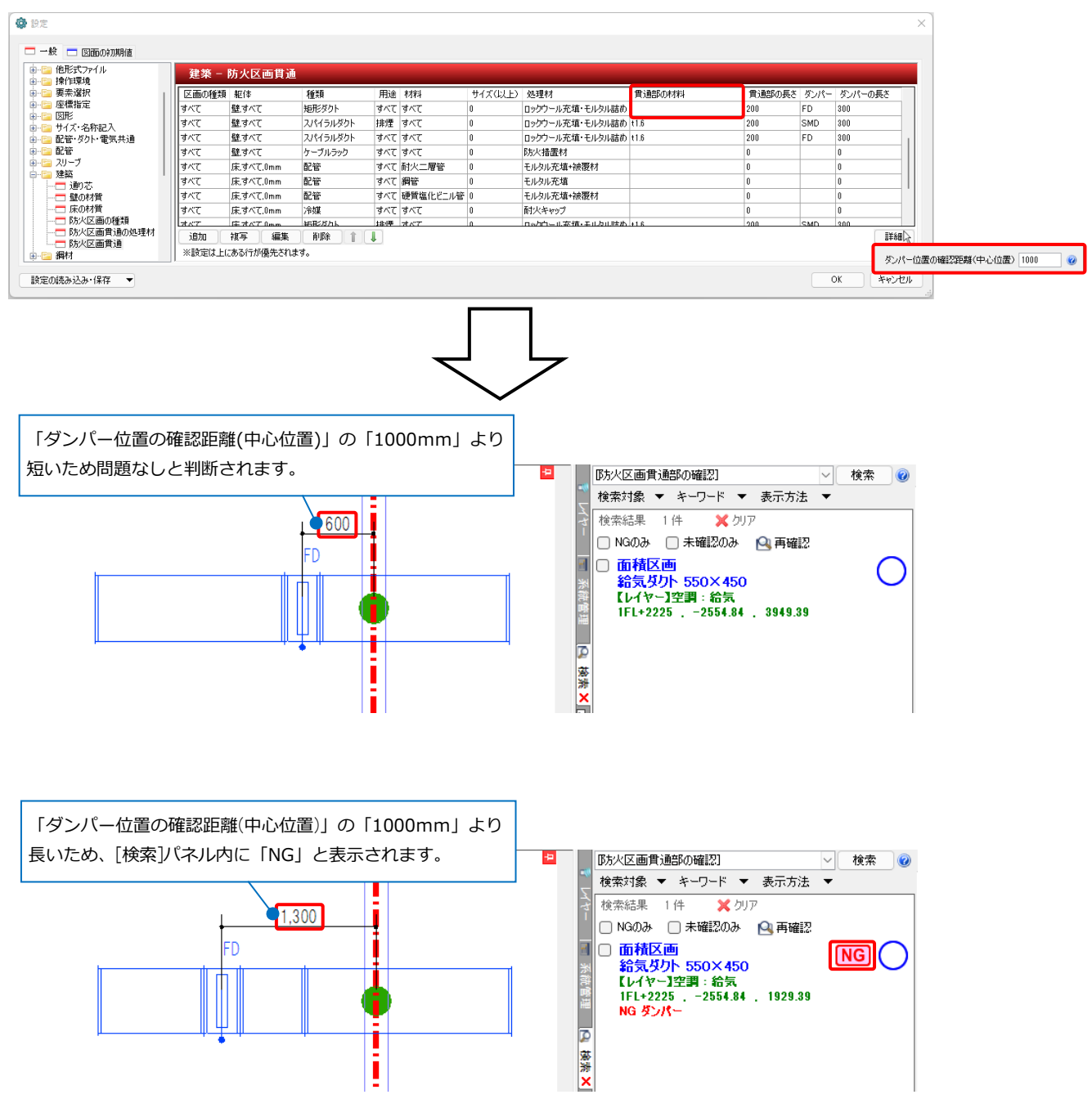

### 6.拾い集計

防火区画貫通の処理材は拾い集計で計上することができます。([拾い集計]の詳細については、テクニカルガ イド[「拾い集計」](https://www.nyk-systems.co.jp/support/technicalguide)をご参照ください。)

[ツール]タブ-[拾い集計]をクリックします。 **1**

● ホーム 図形 配管 ダクト 電気 機器器具 スリープ・インサート 建築 ツール 加工 表示 国属性記入 ■ 部材情報 ▼ 再追加 ٦ **XR**  $\Box$ **1** ▩▁ٰ ■ annews ■ ■ 編集 ■ むほせは 部屋  $y - y$ 拾い集計 データリンク ふハイパーリンク | 4 ナンバリング 推薦品 カスタムプロパ

集計方法で[防火区画貫通のみ]を選択します。 **2**

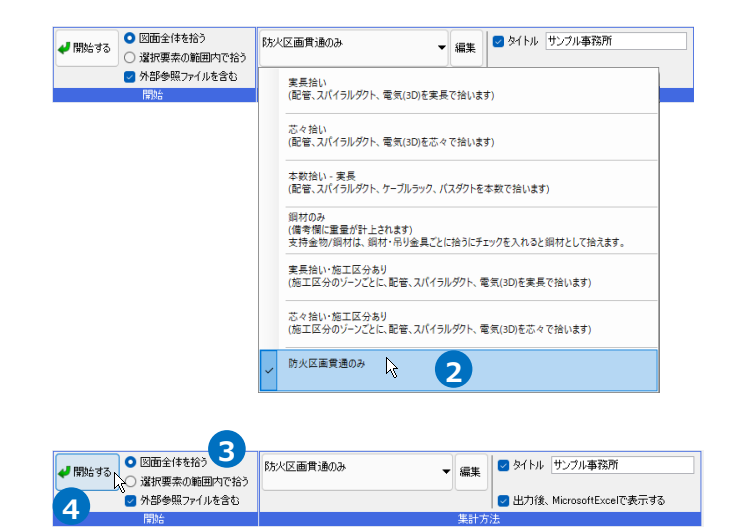

<mark>4)</mark> [開始する]をクリックします。

集計範囲を指定します **3**

5 図面上の防火区画貫通部材を集計できます。

ここでは「図面全体を拾う」を選択します。

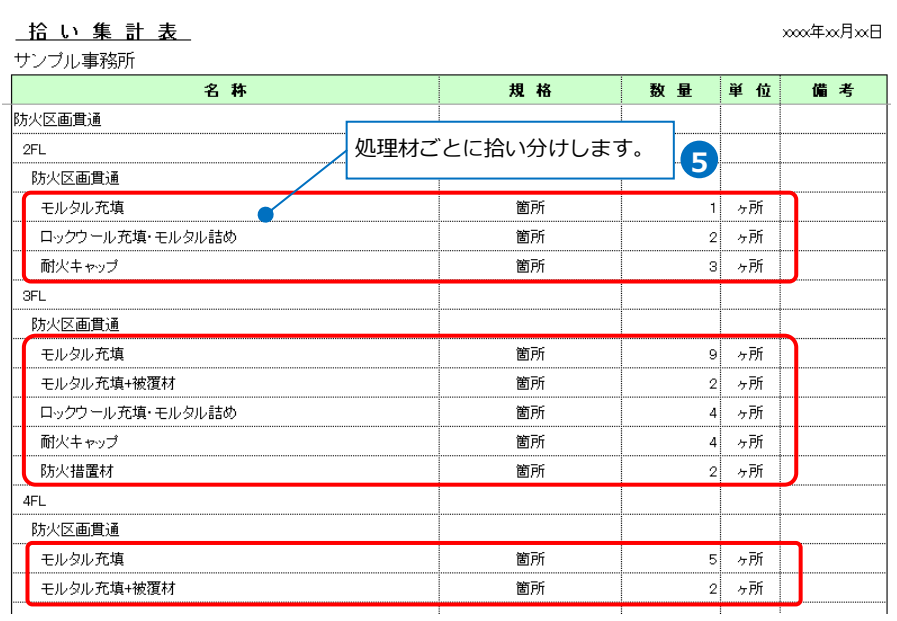

#### ● 補足説明

認定番号を設定している防火区画貫通の処理材を使用すると、拾い集計で認定番号も出力できます。

拾い集計表

xxx年xx月xx日

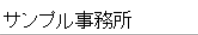

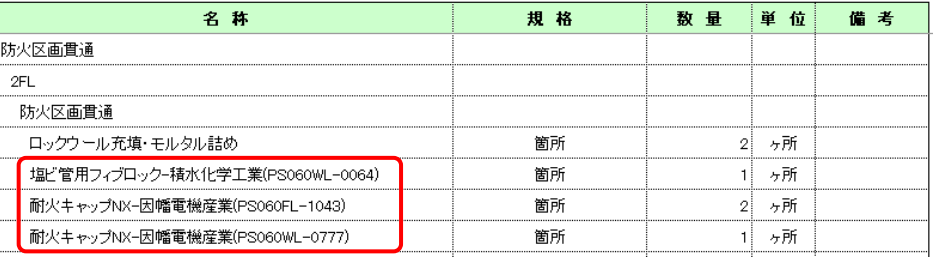